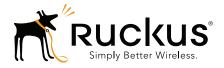

# Ruckus Wireless<sup>™</sup> SmartCell Gateway<sup>™</sup> 200

Getting Started Guide for SmartZone 3.5

Part Number 800-71453-001 Rev A Published March 2017

www.ruckuswireless.com

#### **Copyright Notice and Proprietary Information**

Copyright 2017. Ruckus Wireless, Inc. All rights reserved.

No part of this documentation may be used, reproduced, transmitted, or translated, in any form or by any means, electronic, mechanical, manual, optical, or otherwise, without prior written permission of Ruckus Wireless, Inc. ("Ruckus"), or as expressly provided by under license from Ruckus.

#### **Destination Control Statement**

Technical data contained in this publication may be subject to the export control laws of the United States of America. Disclosure to nationals of other countries contrary to United States law is prohibited. It is the reader's responsibility to determine the applicable regulations and to comply with them.

#### **Disclaimer**

THIS DOCUMENTATION AND ALL INFORMATION CONTAINED HEREIN ("MATERIAL") IS PROVIDED FOR GENERAL INFORMATION PURPOSES ONLY. RUCKUS AND ITS LICENSORS MAKE NO WARRANTY OF ANY KIND, EXPRESS OR IMPLIED, WITH REGARD TO THE MATERIAL, INCLUDING, BUT NOT LIMITED TO, THE IMPLIED WARRANTIES OF MERCHANTABILITY, NON-INFRINGEMENT AND FITNESS FOR A PARTICULAR PURPOSE, OR THAT THE MATERIAL IS ERROR-FREE, ACCURATE OR RELIABLE. RUCKUS RESERVES THE RIGHT TO MAKE CHANGES OR UPDATES TO THE MATERIAL AT ANY TIME.

#### Limitation of Liability

IN NO EVENT SHALL RUCKUS BE LIABLE FOR ANY DIRECT, INDIRECT, INCIDENTAL, SPECIAL OR CONSEQUEN-TIAL DAMAGES, OR DAMAGES FOR LOSS OF PROFITS, REVENUE, DATA OR USE, INCURRED BY YOU OR ANY THIRD PARTY, WHETHER IN AN ACTION IN CONTRACT OR TORT, ARISING FROM YOUR ACCESS TO, OR USE OF, THE MATERIAL.

#### **Trademarks**

Ruckus Wireless, Ruckus, Bark Logo, BeamFlex, ChannelFly, Ruckus Pervasive Performance, SmartCell, ZoneFlex, Dynamic PSK, FlexMaster, MediaFlex, MetroFlex, Simply Better Wireless, SmartCast, SmartMesh, SmartSec, Speed-Flex, ZoneDirector, ZoneSwitch, and ZonePlanner are trademarks of Ruckus Wireless, Inc. in the United States and other countries. All other product or company names may be trademarks of their respective owners.

# Contents

#### About This Guide

| Document Conventions   | 7 |
|------------------------|---|
| Related Documentation  | 7 |
| Documentation Feedback | 8 |

#### 1 Preparing to Set Up the SmartCell Gateway 200

| Unpacking the Controller                            | . 10 |
|-----------------------------------------------------|------|
| Verifying the Package Contents                      | . 10 |
| Rack Mount Kit Contents                             | . 11 |
| Before You Begin                                    | . 13 |
| Prepare the Required Hardware and Tools             | . 13 |
| Get to Know the Physical Features of the Controller | . 14 |

#### 2 Mounting and Powering the SCG

#### 3 Preparing the Interface Settings and Administrative Computer

| Preparing the SCG Interface Settings to Use. | 34 |
|----------------------------------------------|----|
| IPv6 Address Configuration                   | 34 |
| Preparing the Administrative Computer        | 35 |

| 4 | Running | the Setup | Wizard a | and Lo | gging O | n to | the | Web | Interface |
|---|---------|-----------|----------|--------|---------|------|-----|-----|-----------|
|---|---------|-----------|----------|--------|---------|------|-----|-----|-----------|

| Overview of the SCG Setup Wizard.                          | . 38 |
|------------------------------------------------------------|------|
| Step 1: Start the Setup Wizard and Set the Language        | . 38 |
| Step 2: Configure the Management IP Address Settings       | . 41 |
| Important Notes About Selecting the System Default Gateway | . 46 |
| Step 3: Configure the Data Plane IP Address Settings       | . 47 |
| Step 4: Configure the Cluster Settings                     | . 48 |
| If This Controller Is Forming a New Cluster                | . 49 |
| If This Controller Is Joining an Existing Cluster          | . 51 |
| Step 5: Verify the Settings                                | . 52 |
| Connecting Data Blades to the Network                      | . 53 |
| Supported SFP+ Modules                                     | . 53 |
| Logging On to the Web Interface                            | . 54 |

#### 5 Configuring the SCG for the First Time

| Creating an AP Zone                                             |
|-----------------------------------------------------------------|
| Configuring AAA Servers and Hotspot Settings                    |
| Creating an AAA Server                                          |
| Creating a Hotspot (WISPr) Service                              |
| Creating a Registration Rule                                    |
| Configuring the Rule Priority74                                 |
| Defining the WLAN Settings of a Zone                            |
| General Options                                                 |
| WLAN Usage                                                      |
| Authentication Options                                          |
| Encryption Options                                              |
| Accounting Server (Standard Usage)                              |
| Authentication & Accounting Server (Web Authentication)         |
| Guest Access Portal                                             |
| Hotspot Portal                                                  |
| Hotspot 2.0 Profile                                             |
| WeChat Portal                                                   |
| Options                                                         |
| RADIUS Options                                                  |
| Advanced Options                                                |
| Verifying That Wireless Clients Can Associate with a Managed AP |
| What to Do Next                                                 |

#### 6 Ensuring That APs Can Discover the Controller on the Network

| Is LWAPP2SCG Enabled on the Controller?                                           | . 89 |
|-----------------------------------------------------------------------------------|------|
| Obtaining the LWAPP2SCG Application.                                              | . 89 |
| Enabling LWAPP2SCG                                                                | . 89 |
| Method 1: Perform Auto Discovery of the Controller Using the AP Registrar         | . 90 |
| Configuring the AP Registrar                                                      | . 90 |
| Important Notes                                                                   | . 91 |
| Completing the AP Registrar Configuration                                         | . 91 |
| Method 2: Perform Auto Discovery on Same Subnet, then Transfer the AP to Intended |      |
| Subnet                                                                            | . 92 |
| Method 3: Register the Controller with the DNS Server                             | . 92 |
| Method 4: Configure DHCP Option 43 on the DHCP Server                             | . 95 |
| Method 5: Manually Configure the Controller Address on the AP's Web Interface     | . 98 |
| What to Do Next                                                                   | . 99 |
|                                                                                   |      |

#### Index

# **About This Guide**

This SmartCell Gateway<sup>™</sup> 200 Getting Started Guide provides information on how to set up the SmartCell Gateway 200 (SCG200 or "the controller") appliance on the network. Topics covered in this guide include mounting, installation, and basic configuration.

This guide is intended for use by those responsible for installing and setting up network equipment. Consequently, it assumes a basic working knowledge of local area networking, wireless networking, and wireless devices.

**NOTE:** If release notes are shipped with your product and the information there differs from the information in this guide, follow the instructions in the release notes.

Most user guides and release notes are available in Adobe Acrobat Reader Portable Document Format (PDF) or HTML on the Ruckus Wireless Support website at https://support.ruckuswireless.com/documents.

## **Document Conventions**

Table 1 and Table 2 list the text and notice conventions that are used throughout this guide.

Table 1. Text conventions

| Convention        | Description                                      | Example                                                                     |
|-------------------|--------------------------------------------------|-----------------------------------------------------------------------------|
| monospace         | Represents information as it appears on screen   | [Device name]>                                                              |
| monospace bold    | Represents information that you enter            | [Device name]> set<br>ipaddr 10.0.0.12                                      |
| default font bold | Keyboard keys, software buttons, and field names | On the <b>Start</b> menu, click <b>All</b><br><b>Programs</b> .             |
| italics           | Screen or page names                             | Click <b>Advanced Settings</b> . The <i>Advanced Settings</i> page appears. |

#### Table 2. Notice conventions

| Notice Type                                                        | Description                                                                                                    |  |  |
|--------------------------------------------------------------------|----------------------------------------------------------------------------------------------------|--|--|
| NOTE Information that describes important features or instructions |                                                                                                    |  |  |
| CAUTION!                                                           | Information that alerts you to potential loss of data or potential damage to an application, system, or device |  |  |
| WARNING!                                                           | Information that alerts you to potential personal injury                                                       |  |  |

### **Related Documentation**

In addition to this *Getting Started Guide*, each SmartCell Gateway 200 documentation set includes the following:

- Administrator Guide: Provides detailed information on how to configure the controller. The Administrator Guide is available for download on the Ruckus Wireless Support website at http://support.ruckuswireless.com.
- Online Help: Provides instructions for performing tasks using the SCG web interface. The online help is accessible from the web interface and is searchable.
- *Release Notes*: Provide information about the current software release, including new features, enhancements, and known issues.

**NOTE:** For a complete list of documents that accompany this release, refer to the *Release Notes*.

### **Documentation Feedback**

Ruckus Wireless is interested in improving its documentation and welcomes your comments and suggestions. You can email your comments to Ruckus Wireless at:

docs@ruckuswireless.com

When contacting us, please include the following information:

- Document title
- Document part number (on the cover page)
- Page number (if appropriate)

For example:

- SmartCell Gateway 200 Getting Started Guide for SmartZone 3.5
- Part number: 800-71453-001
- Page 88

# Preparing to Set Up the SmartCell dateway 200

In this chapter:

- Unpacking the Controller
- Verifying the Package Contents
- Before You Begin

# **Unpacking the Controller**

**WARNING!** The controller is heavy (40 lbs/18.14kg). Two people should work together to unpack the controller. Ruckus Wireless strongly recommends against one person attempting to perform this task alone.

Follow these steps to unpack the controller.

- 1 Open the controller package, and then carefully remove the contents.
- **2** Return all packing materials into the shipping box, and then put the box away in a dry location.
- **3** Verify that all of the items listed in Verifying the Package Contents (below) are included in the package. Check each item for damage. If any item is damaged or missing, notify your authorized Ruckus Wireless sales representative immediately.

# Verifying the Package Contents

A complete controller package contains all of the items listed below:

- One controller with two AC/DC power supply units
- One console cable (use only this cable to connect the front or rear serial port via a laptop/notebook)
- One rack mount kit (see Rack Mount Kit Contents below)
- Service Level Agreement / Limited Warranty Statement sheet
- Regulatory Statement sheet
- This Getting Started Guide

**NOTE:** The AC power cable (part number 902-0174-XX00, where XX is the twocharacter country code) is not supplied with the controller and may be ordered separately.

#### **Rack Mount Kit Contents**

The rack mount kit contains the following items:

- Outer rail slide assembly (see A in Figure 1)
- Inner rail slide assembly (see B in Figure 1)
- Plastic bag #1, which contains the following items:
  - Four hex head shoulder screws
  - Two #10-32 x 3/8" screws
  - Two rack mounting ears
- Plastic bag #2, which contains the following items:
  - Outer slide rail screws, 8 #8-32 x 1/2 (see D in Figure 1)
  - Inner slide rail screws, 8 #6-32 x 1/4 (see D in Figure 1)
  - Rack screws, 2 #8-32 x 3/4 (see D in Figure 1)
- The SmartCell Gateway 200 Rack Mount Installation Guide

**NOTE:** This rack mount kit includes two sets of  $8-32 \times 1/2$ " screws. One set of eight has a larger screw head size than the second set of eight. Use the set of  $8-32 \times 1/2$ " screws that best fits the rack in which you are installing the rail kit.

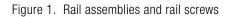

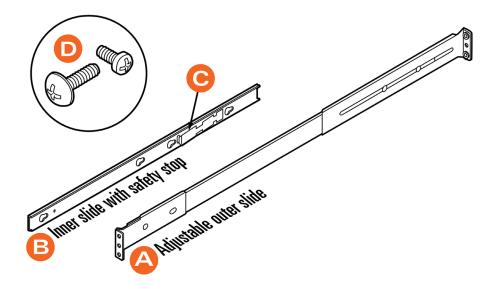

## **Before You Begin**

Before installing and setting up the controller, Ruckus Wireless recommends that you first complete the following pre-installation tasks.

#### Prepare the Required Hardware and Tools

You must supply the following tools and equipment:

• A switch or router with 10GbE interfaces (for connecting the controller to the backbone network)

**NOTE:** A Fast Ethernet or Gigabit switch/router is required to upload management data, cluster data, and configurations. A 10GBE switch/router is only required if the customer is going to use tunnels.

- A Phillips #1 screwdriver
- A flat head screwdriver
- An administrative computer (desktop or laptop) running Windows 8/7/Vista/XP or Mac OS X, containing a minimum RAM of 13G, with a web browser installed (Google Chrome recommended). Supported web browsers include:
  - Google Chrome 15 (and later)
  - Safari 5.1.1 (and later)
  - Mozilla Firefox 8 (and later)
  - Microsoft Internet Explorer 9.0
- A grounded electrical power strip or surge suppressor to protect from circuit overload
- A standard EIA 19-inch wide rack with an available 2RU space
- Two SFP+ modules (see Supported SFP+ Modules). For a redundant setup, you will need four SFP+ modules.

**NOTE:** At the beginning of each procedure, this guide lists the specific tools, accessories, or equipment that you will need to complete that procedure.

#### Get to Know the Physical Features of the Controller

The following sections identify the physical features of the controller that are relevant to the installation and mounting instructions that this guide provides. Before you begin the installation process, Ruckus Wireless strongly recommends that you become familiar with these physical features.

#### **Front Panel**

Figure 2 shows the SCG front panel with the bezel installed. For descriptions of the numbered parts, refer to Table 1.

Figure 2. SCG front panel with the bezel

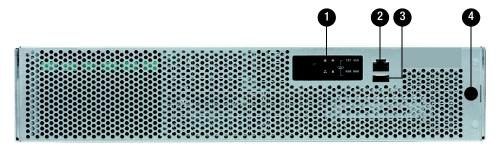

Table 1. SCG front panel parts

| Number | Description                                                                                                    |
|--------|----------------------------------------------------------------------------------------------------|
| 1      | Control panel (see Control Panel on the Front Panel)                                                                                                    |
| 2      | RJ45 serial port (COM2/serial B). Use only the console cable provided to connect this port via a laptop/notebook.<br><b>CAUTION!</b> The SCG has two RJ45 serial ports – one on the front panel and one on the rear panel. You can only use one of these two ports at any given time. Using them simultaneously may cause both serial ports to become unresponsive. |
| 3      | Use the USB port to connect a keyboard and mouse. Use a USB stick (for a fresh installation).                                                                                                    |
| 4      | Front bezel lock                                                                                                    |

#### Front Panel Without the Bezel

Figure 3 shows the front panel of the SCG without the bezel. For descriptions of the numbered parts, refer to Table 2.

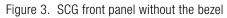

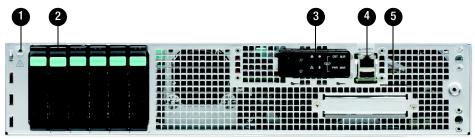

| Table 2. SCG front pane | el parts (without the bezel) |
|-------------------------|------------------------------|
|-------------------------|------------------------------|

| Number | Description                                                                                                    |  |
|--------|----------------------------------------------------------------------------------------------------|--|
| 1      | ESD ground strap attachment                                                                                                    |  |
| 2      | Hard drive bays (the SCG has two 600GB hard drives)                                                                                                    |  |
| 3      | Control panel (buttons and status indicators, see Control Panel on the Front Panel)                                                                                                    |  |
| 4      | <ul> <li>RJ45 serial port (COM2 / serial B). Use only the console cable provided to connect this port to another device.</li> <li>CAUTION! The SCG has two RJ45 serial ports – one on the front panel and one on the rear panel. You can only use one of these two ports at any given time. Using them simultaneously may cause both serial ports to become unresponsive.</li> </ul> |  |
| 5      | USB port (not used)                                                                                                    |  |

#### **RJ45 Serial Port Pinouts**

The following table shows the pinouts for the RJ45 serial ports on the front and rear panels.

| Pin | Signal Name | Description                        |
|-----|-------------|------------------------------------|
| 1   | SPB_RTS     | RTS (request to send)              |
| 2   | SPB_DTR     | DTR (data terminal ready)          |
| 3   | SPB_OUT_N   | TXD (transmit data)                |
| 4   | GND         | Ground                             |
| 5   | SPB_RI      | RI (ring indicate)                 |
| 6   | SPB_SIN_N   | RXD (receive data)                 |
| 7   | SPB_DCR_DCD | Data Set Ready/Data Carrier Detect |
| 8   | SPB_CTS     | CTS (clear to send)                |

Table 3.RJ45 serial port pinouts

#### **Control Panel on the Front Panel**

Figure 4 shows the control panel on the front panel of the SCG. For descriptions of the numbered parts, refer to Table 4.

Figure 4. Control panel on the SCG front panel

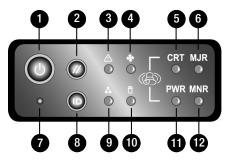

| Table 4. C | ontrol panel | parts |
|------------|--------------|-------|
|------------|--------------|-------|

| Number | Description         |
|--------|---------------------|
| 1      | Power button        |
| 2      | System reset button |
| 3      | System status LED   |

| Number | Description                                                                                       |  |
|--------|---------------------------------------------------------------------------------------------------|--|
| 4      | Fan status LED                                                                                    |  |
| 5      | Critical alarm (not implemented in this release)                                                  |  |
| 6      | MJR alarm LED (not implemented in this release)                                                   |  |
| 7      | NMI pin hole button (factory reset button)                                                        |  |
| 8      | Chassis ID button                                                                                 |  |
| 9      | NIC1/NIC2 activity LED                                                                            |  |
| 10     | HDD activity LED (flashing green: HDD activity; amber: HDD fault; off: no access or no HDD fault) |  |
| 11     | PWR alarm LED (not implemented in this release)                                                   |  |
| 12     | Minor alarm (amber: system unavailable; off: system available)                                    |  |

#### **Rear Panel**

Figure 5 shows the rear panel of the SCG. For descriptions of the numbered parts, refer to Table 5.

Figure 5. SCG rear panel

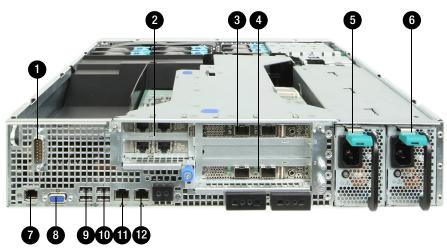

**NOTE:** The power supply locations (numbers 5 and 6) are for AC or DC power. AC power supply is pictured.

| Table 5. | SCG rear | panel j | parts |
|----------|----------|---------|-------|
|----------|----------|---------|-------|

| Number | Description                                                                                                    |  |  |
|--------|----------------------------------------------------------------------------------------------------|--|--|
| 1      | Cable connector                                                                                                    |  |  |
| 2      | Two low-profile PCIe interface cards that include four ports – one for management traffic and three for redundancy. See Redundant Interfaces on the SCG.                                                                                                    |  |  |
| 3      | PCle add-in card slot for DataPlane1                                                                                                    |  |  |
| 4      | PCle add-in card slot for DataPlane0                                                                                                    |  |  |
| 5      | Power supply 2                                                                                                    |  |  |
| 6      | Power supply 1                                                                                                    |  |  |
| 7      | <ul> <li>RJ45 serial port (COM2/serial B). Use only the console cable provided to connect this port to another device.</li> <li>CAUTION! The SCG has two RJ45 serial ports – one on the front panel and one on the rear panel. You can only use one of these two ports at any given time. Using them simultaneously may cause both serial ports to become unresponsive.</li> <li>NOTE: For information on how to access and use the SCG command line interface, refer to the <i>Command Line Interface Reference Guide</i>.</li> </ul> |  |  |
| 8      | Video connector                                                                                                    |  |  |
| 9      | USB 0 and 1 (#1 on top)                                                                                                    |  |  |
| 10     | USB 2 and 3 (#3 on top)                                                                                                    |  |  |
| 11     | ETH0 GbE NIC for control (between access points and the SCG controller) traffic                                                                                                    |  |  |
| 12     | ETH1 GbE NIC for cluster traffic                                                                                                    |  |  |

#### NIC LEDs on the Rear Panel

Table 6 describes the behavior of the NIC LEDs on the rear panel of the SCG.

| Table 6. | LEDs on the SCG rear panel |
|----------|----------------------------|
|----------|----------------------------|

| LED Color          | LED State | NIC State                      |
|--------------------|-----------|--------------------------------|
| Green/amber (left) | Off       | 10Mbps                         |
|                    | Green     | 100Mbps                        |
|                    | Amber     | 1000Mbps                       |
| Green (right)      | On        | Active connection              |
|                    | Blinking  | Transmitting or receiving data |

#### Redundant Interfaces on the SCG

The SCG offers network redundancy options by providing redundant interfaces for the three traffic types that it handles – control traffic, cluster traffic, and management traffic. A redundant interface pairs an active interface and a standby interface. When the active interface fails, the standby interface becomes active automatically and takes over the job of passing traffic.

To enable a redundant interfaces pair, you need to connect the member ports (see Table 7) to the same router or switch or to two different routers or switches, depending on the network environment of your organization.

Figure 6 identifies the redundant interface pairs on the rear panel of the SCG and Table 7 lists the member ports of each redundant interface pair.

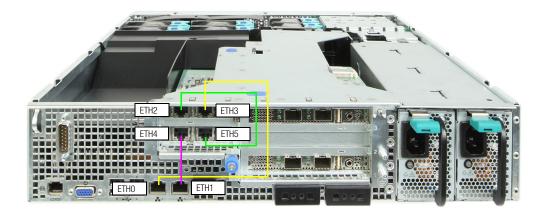

Figure 6. Redundant interfaces on the SCG

Table 7. Bridge groups, member interfaces, and traffic types

| Member Ports  | Bridge   | Traffic Type                                      |
|---------------|----------|---------------------------------------------------|
| ETH0 and ETH3 | Bridge 0 | Control (SSH tunnels between APs and SCG) traffic |
| ETH1 and ETH4 | Bridge 1 | Cluster traffic                                   |
| ETH2 and ETH5 | Bridge 2 | Management (web interface) traffic                |

# Mounting and Powering the SCG

In this chapter:

- Mounting the SCG onto a Server Rack
- What You Will Need
- Step 1: Unpack the Rack Mount Kit
- Step 2: Separate the Slide Rails into the Inner and Outer Parts
- Step 3: Install the Outer Rail Slides to the Rack Posts
- Step 4: Fasten the Shoulder Screws to the Server
- Step 5: Install the Inner Rails on the Server
- Step 6: Fasten the Inner Rails to the Server
- Step 7: Attach the Mounting Ears to the Rail Assembly
- Step 8: Slide the Rail Assembly into the Outer Rails and Secure to the Rack
- Powering On the SCG

# Mounting the SCG onto a Server Rack

The SCG is a 2U form factor server designed for mounting onto a standard EIA 19" server rack. The supplied mounting hardware supports mounting on server racks that are 22.5" to 32.5" deep. For racks of depth less than 22.5", use the TMLC-MOUNT21 rack mount kit (available at Avnet and manufactured by Kontron).

Before installing the SCG appliance onto a server rack, verify that all package contents (see Unpacking the Controller) are included and ensure that you have prepared all the required hardware and tools.

# What You Will Need

- 3/8-inch hex driver or wrench
- Phillips (crosshead) screwdriver, #1 and #2 bits
- Anti-static wrist strap and conductive foam pad (recommended)

# Step 1: Unpack the Rack Mount Kit

Refer to Rack Mount Kit Contents and verify that the rack mount kit contents are complete.

# Step 2: Separate the Slide Rails into the Inner and Outer Parts

- 1 Extend the inner rail (see 1 in Figure 7) until it locks.
- 2 Press down the spring safety lock (see 2 in Figure 7) to release the inner rail.
- **3** Remove the inner rail from the rail assembly (see 3 in Figure 7).

Figure 7. Separating the slide rails

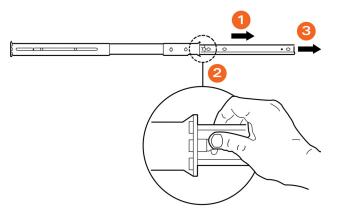

# Step 3: Install the Outer Rail Slides to the Rack Posts

**NOTE:** The two rail assemblies are NOT interchangeable. Each assembly needs to be installed into the rack by its orientation (right or left) when standing in front of the rack. The right rail assembly is identified with a BLUE sticker and the left rail assembly is identified with a GREEN sticker.

Attach the outer rail slides to the rack posts using two  $#8-32 \times 1/2$  screws at the front posts and two  $#8-32 \times 1/2$  screws at the rear posts.

Figure 8. Installing the outer rails

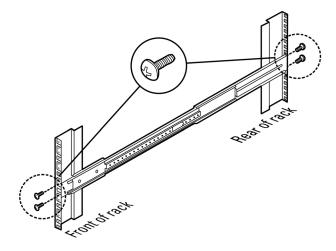

# Step 4: Fasten the Shoulder Screws to the Server

Fasten two hex head shoulder screws on each side of the server.

Figure 9. Fastening the shoulder screws

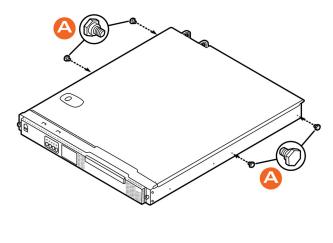

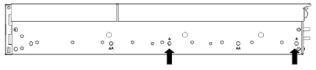

### Step 5: Install the Inner Rails on the Server

Install the inner rails onto the hex head shoulder screws, and then slide the inner rails forward.

Figure 10. Installing the inner rails

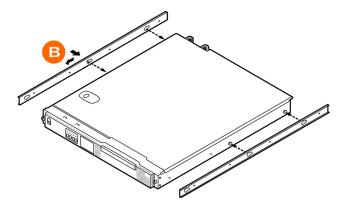

### Step 6: Fasten the Inner Rails to the Server

Secure the inner rails with one #6-32 x 1/4 screw for each rail.

Figure 11. Securing the inner rails

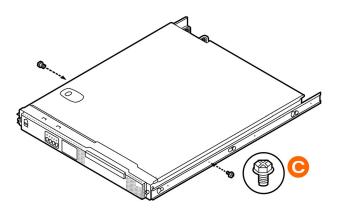

# Step 7: Attach the Mounting Ears to the Rail Assembly

Attach the rack mounting ears (A) to each side of the server using the  $\#10-32 \times 3/8$  screws (B).

Figure 12. Attaching the mounting ears

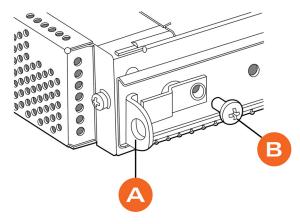

# Step 8: Slide the Rail Assembly into the Outer Rails and Secure to the Rack

**WARNING!** The controller is heavy (40 lbs/18.14kg). Two people should work together to lift and slide the appliance into the rack. Ruckus Wireless strongly recommends against one person attempting to perform this task alone.

- 1 Align the inner rails (attached to the server chassis) with the outer rail assemblies (attached to the rack).
- 2 Engage the matching rails, and then slide the server chassis into the rack until the two spring safety locks snap into position.
- **3** Press down the two spring safety locks (one on each side). See 1 in Figure 13.
- 4 Slide the server chassis all the way into the rack. See 2 in Figure 13.
- 5 Use the rack screws (#8-32 x 3/4) to secure the chassis and rack handles into the rack. See 3 in Figure 13.

Figure 13. Securing the server to the rack

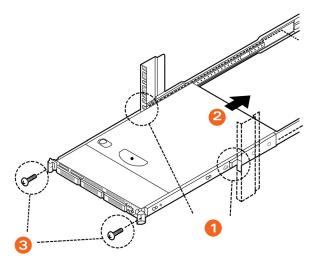

Congratulations! You have completed mounting the SCG onto your server rack.

# Powering On the SCG

The SCG supports both AC and DC power. Refer to the relevant section below for instructions on how to power on the SCG.

- Using AC Power
- Using DC Power

### Using AC Power

**NOTE:** The AC power cable (part number 902-0174-XX00, where XX is the twocharacter country code) is not supplied with the SCG appliance and may be ordered separately.

Follow these steps to use AC to supply power to the SCG.

1 Connect the AC power cable to the primary power socket (right) on the rear panel. Optionally, connect a second AC power cable to the backup power socket (left) on the rear panel.

#### Figure 14. Power sockets on the SCG

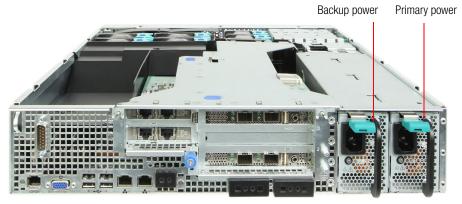

- 2 Connect the other end of the power cable (or cables) to an electrical outlet.
- **3** Press the **Power** button on the control panel to power on the SCG. The MNR LED on the Control Panel turns amber while booting up, and turns off when the startup is complete.

Figure 15. Power button on the Control Panel

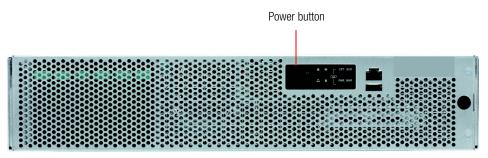

### Using DC Power

The DC power subsystem supports up to two redundant DC power supply units (PSUs). To remove the PSU, simply press down on the green locking tab while pulling outward on the PSU handle. To insert the PSU, slide the entire unit (green locking tab toward the top) fully into the SCG chassis until it locks in place.

If using DC power, connect -48V DC input power to the PSU. The DC input polarity is marked on the DC PSU case. In Figure 16, "-" is on the left and "+" is on the right.

NOTE: Use #14-#10 AWG to the DC input connector.

**CAUTION!** To avoid the potential for electrical shock and fire hazard, ensure that the DC wiring to the DC input connectors has adequate circuit protection in accordance with local electrical codes

**NOTE:** Information on how to replace the PSU is provided in the *SmartCell Gateway* 200 Administrator Guide.

Figure 16. DC input connector

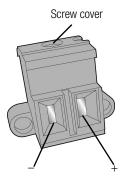

Follow these steps to use DC to supply power to the SCG.

- 1 (When looking at the DC input connector from the angle shown above), slide the screw cover on the top of the DC input connector to the left to reveal the top screws.
- **2** Loosen the screws enough so that the DC input wires can be fully inserted into the apertures.
- 3 Insert the "-" wire into the left side aperture, and the "+" wire into the right side.
- 4 Screw the top screws down until the wires are locked in place.

- 5 Slide the screw cover back to the right.
- 6 Apply power to the DC input system. The single LED on the bottom left side of the power supply module lights green when all power outputs are available.

You have completed supplying power to the SCG using DC.

#### DC Power Supply Input Voltage and Current Requirements

Table 8 lists the DC power supply input voltage and current requirements.

| Table 8. | DC input voltage and current requirements |
|----------|-------------------------------------------|
|----------|-------------------------------------------|

| DC Input Voltage |                  |  |
|------------------|------------------|--|
| Nominal          | -48Vdc           |  |
| Minimum          | -38Vdc           |  |
| Rated            | -48Vdc to -60Vdc |  |
| Maximum          | -75Vdc           |  |
| DC Input Current |                  |  |
| Maximum          | 13A @ -38Vdc     |  |
| IVIAXIMUM        | 13A @ -38Vac     |  |

**CAUTION!** To avoid the potential for an electrical shock hazard, for AC power you must include a third wire safety ground conductor with the rack installation. For DC power, the two studs for chassis enclosure grounding must be used for proper safety grounding. With AC power, if the server power cord is plugged into an outlet that is part of the rack, then you must provide proper grounding for the rack itself. If the server power cord provides proper grounding only for the server. You must provide additional, proper grounding for the rack and other devices installed in it.

#### DC PSU LED

Table 9 describes the behavior of the DC PSU LED.

| Table 9. DC PSU LED behavio |
|-----------------------------|
|-----------------------------|

| LED State      | Description                                                                                                    |  |
|----------------|----------------------------------------------------------------------------------------------------|--|
| Off            | No DC to all power supplies                                                                                        |  |
| Amber          | • No DC to this PSU only (for 1+1 configuration), or;                                                              |  |
|                | • Power supply critical event causing a shutdown: failure, fuse blown (1+1 only), OCP (12V), OVP (12V), fan failed |  |
| Blinking Amber | Power supply warning events where power supply continues to operate: high temp, high power/high current, slow fan  |  |
| Blinking Green | DC present / Only 5Vsb on (PS off)                                                                                 |  |
| Green          | Output ON and OK                                                                                                   |  |

# Preparing the Interface Settings and Administrative Computer

In this chapter:

- Preparing the SCG Interface Settings to Use
- Preparing the Administrative Computer

## Preparing the SCG Interface Settings to Use

The SCG appliance includes three network interfaces (see Table 10) that need to be connected to the network for the appliance to work. When you run the SCG Setup Wizard later in this chapter, you will be required to assign each of these interfaces on the SCG a separate set of network settings.

**CAUTION!** When you run the Setup Wizard, you must configure the three SCG interfaces to be on three different subnets. Failure to do so may result in loss of access to the web interface or failure of system functions and services.

The following network settings are required:

- IP address: IP address in IPv4. If your network uses IPv6, see IPv6 Address Configuration for more information.
- Netmask
- Gateway
- Primary DNS server
- Secondary DNS server

Table 10. SCG interfaces

| Interface        | Description                                                                                                    |  |
|------------------|----------------------------------------------------------------------------------------------------|--|
| AP/DataPlane     | Used for AP configuration and client traffic                                                                                                    |  |
| Cluster          | Used for cluster traffic                                                                                                    |  |
| Management (Web) | Used for management traffic. The IP address that you assign<br>to this interface will be the IP address through which you can<br>access the SCG via SSH or Web GUI. |  |

#### **IPv6 Address Configuration**

The controller supports IPv4 and dual IPv4/IPv6 operation modes. If both IPv4 and IPv6 are used on the network, the controller will keep both IP addresses. APs can be in V4 or V6 or both based on the zone configuration. By default it will be in IPv4, and if required you need to enable IPv6. Ruckus ZoneFlex APs operate in dual IPv4/v6 mode by default, so you do not need to manually set the mode for each AP.

If you enable IPv6, you have the option to manually configure an IP address in IPv6 format (128 bits separated by colons, instead of decimals) or to choose **Auto Configuration**. If you choose **Manual**, you will need to enter values for the IP address, prefix length and gateway.

The DNS address can be configured manually or obtained automatically by the DHCPv6 client.

# Preparing the Administrative Computer

Follow these steps to prepare the administrative computer that you will use to run the SCG Setup Wizard.

- 1 On the administrative computer, open the *Network Connections* (or *Network and Dial-up Connections*) control panel according to how your *Start* menu is set up:
  - Start > Settings > Network Connections
  - Start > Control Panel > Network and Sharing Center > Change Adapter Settings

**NOTE:** This procedure assumes Windows 7 as the operating system. Procedures for other operating systems are similar.

- 2 When the *Network Connections* windows appears, right click the icon for "Local Area Connection" and click **Properties**.
- 3 When the *Local Area Connection Properties* dialog box appears, click **Internet Protocol Version 4 (TCP/IPv4)** from the scrolling list, then and click **Properties**. The *TCP/IP Properties* dialog box appears.

**NOTE:** Write down all of the currently active settings so you can restore your computer to its current configuration later (when this process is complete).

| Local Area Connection Status                           |                                                                                                    |                                |  |  |  |
|--------------------------------------------------------|----------------------------------------------------------------------------------------------------|--------------------------------|--|--|--|
| Nety Internet Protocol Version 4 (TCP/IPv4) Properties |                                                                                                    |                                |  |  |  |
| Co<br>Th<br>U                                          | General<br>You can get IP settings assigned autor<br>this capability. Otherwise, you need to<br>for the appropriate IP settings.<br>Output an IP address automatical<br>Use the following IP address:<br>IP address:<br>Subnet mask: | ask your network administrator |  |  |  |
|                                                        | Default gateway:                                                                                                    | 192.168.2.2                    |  |  |  |
|                                                        | Obtain DNS server address automatically     O Use the following DNS server addresses:                                                                                                    |                                |  |  |  |
|                                                        | Preferred DNS server:                                                                                                    | 192.168.2.2                    |  |  |  |
|                                                        | <u>A</u> lternate DNS server:                                                                                                    | <u> </u>                       |  |  |  |
|                                                        | Vaļidate settings upon exit                                                                                                    | Ad <u>v</u> anced              |  |  |  |
|                                                        |                                                                                                    | OK Cancel                      |  |  |  |

Figure 17. The Internet Protocol Version 4 (TCP/IP) properties dialog box

- 4 Select **Use the following IP address** (if it is not already active) and make the following entries:
  - *IP address*: 192.168.2.13 (or any address on the 192.168.2.x network other than 192.168.2.2, which is in use by the SCG)
  - Subnet mask: 255.255.255.0
  - Default gateway: 192.168.2.2
  - Preferred DNS server: 192.168.2.2
- 5 Leave the Alternate DNS Server field empty.
- 6 Click **OK** to save your changes and exit first the *TCP/IP Properties* dialog box, then the *Local Area Connection Properties* dialog box. Your changes are put into effect immediately.

You have completed preparing the administrative computer.

# Running the Setup Wizard and Logging On to the Web Interface

In this chapter:

- Overview of the SCG Setup Wizard
- Step 1: Start the Setup Wizard and Set the Language
- Step 2: Configure the Management IP Address Settings
- Step 4: Configure the Cluster Settings
- Step 5: Verify the Settings
- Connecting Data Blades to the Network
- Logging On to the Web Interface

## Overview of the SCG Setup Wizard

Follow these steps to run and complete the SCG Setup Wizard.

Step 1: Start the Setup Wizard and Set the Language

Step 2: Configure the Management IP Address Settings

Step 3: Configure the Data Plane IP Address Settings

Step 4: Configure the Cluster Settings

Step 5: Verify the Settings

## Step 1: Start the Setup Wizard and Set the Language

1 Connect one end of an Ethernet cable to ETH2 on the rear panel of the SCG, and then connect the other end to an Ethernet port on the administrative computer.

Figure 18. Location of ETH2

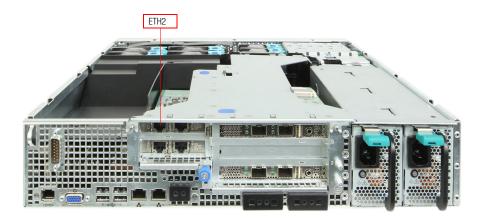

 Start your web browser, and then enter the following in the address bar: http://192.168.2.2:8443
 The SCG Setup Wizard appears, displaying the Language page.

#### Running the Setup Wizard and Logging On to the Web Interface

Step 1: Start the Setup Wizard and Set the Language

#### Figure 19. The Language page

| <b>Ruckus™</b><br>SmartCell Gateway 200 | Setup Wizard - SmartCell Gateway<br>200 verter: 1 & 0.0.562 Upgrade                                                                                                    |
|-----------------------------------------|----------------------------------------------------------------------------------------------------|
|                                         | Language                                                                                                    |
| Management IP Address                   | Welcome to the Ruckus SmartCell Gateway 200 Setup Wizard. Use this vizard to prepare vireless controller to run your vireless network. To start, select the display language that you vant to use on the Web interface. |
| DataPlane IP                            | Language English V                                                                                                    |
| Cluster Information                     |                                                                                                    |
| Administrator                           | Next                                                                                                    |
| Confirmation                            |                                                                                                    |
| Configuration                           |                                                                                                    |

- **3** Select your preferred language for the SCG web interface. Available options include:
  - English
  - Traditional Chinese
  - Simplified Chinese
- 4 Click **Next**. The *Management IP* page appears and displays options for configuring the network addressing of the following interfaces on the controller:
  - Control (AP/DataPlane)
  - Cluster
  - Management (Web)

Step 1: Start the Setup Wizard and Set the Language

| <b>Ruckus™</b><br>SmartCell Gateway 200 | Setup Wizard - SmartCell Gateway<br>200                                                                                                    |  |  |  |
|-----------------------------------------|----------------------------------------------------------------------------------------------------|--|--|--|
| Language                                | Management IP                                                                                                    |  |  |  |
| Management IP Address                   | Select how you vant the SmartCell Gateway 200 to obtain its IP-4 (and IP-6, if supported on your netvork) IP address settings. To obtain an IP address automatically using DHCP, click "DHCP" for IP-4 or "Auto<br>component" for its in a peerly our it address, while some one of the system of the system of the syste |  |  |  |
| DataPlane IP                            | IP Version Support                                                                                                    |  |  |  |
| Cluster Information                     | Control(AP/DataPlane) Cluster Management(Web)                                                                                                    |  |  |  |
| Administrator                           | IPv4<br>O static      O dhcp                                                                                                    |  |  |  |
| Confirmation                            | IP Address *         10.2.0.114           Netmask *         255.255.0.0                                                                                                    |  |  |  |
| Configuration                           | Gateway 10.2.0.1 Control NAT IP                                                                                                    |  |  |  |
|                                         | Default Gateway' Management/Web) ✓<br>Primary DIS Server 172, 77, 76<br>Secondary DIS Server 172, 77, 77, 8                                                                                                    |  |  |  |

#### Figure 20. The Management IP page, showing the Control (AP/DataPlane) tab

Back

### Step 2: Configure the Management IP Address Settings

1 In IP Version Support, select one of the following options:

- **IPv4 Only**: Click this option if you want the controller to obtain an IPv4 address from a DHCP server on the network.
- **IPv4 and IPv6**: Click this option if you want the controller to obtain both IPv4 and IPv6 addresses from DHCP and DHCPv6 servers on the network.
- 2 Configure the IP address settings of the Control (AP/DataPlane) interface.
  - **a** Under the *IPv4* section, click **Static**, and then enter the network settings that you want to assign to the AP/DataPlane interface, through which client traffic and configuration data are sent and received.

**NOTE:** Although it is possible to use DHCP to assign IP address settings to the Control interface automatically, Ruckus Wireless strongly recommends assigning a static IP address to this interface.

**WARNING!** You must configure the three interfaces to be on three different subnets. Failure to do so may result in loss of access to the web interface or failure of system functions and services.

The following network settings are required (others are optional):

- IP address
- Netmask
- Default gateway
- b If you clicked IPv4 and IPv6 at the beginning of this procedure, under the *IPv6* section, click Auto Configuration if you want the controller to obtain its IP address from Router Advertisements (RAs) or from a DHCPv6 server on the network. If you want to manually assign the IPv6 network address, click Static, and then set the values for the following:
  - *IP address* (IPv6): Enter an IPv6 address (global only) with a prefix length (for example, 1234::5678:0:C12/123). Link-local addresses are unsupported.
  - *Gateway*: Enter an IPv6 address (global or link-local) without a prefix length. Here are examples:
    - Global address without a prefix length: 1234::5678:0:C12
    - Link-local address without a prefix length: fe80::5678:0:C12

Step 2: Configure the Management IP Address Settings

- c Click the Cluster tab when done.
- Figure 21. The Cluster tab

| <b>Ruckus™</b><br>SmartCell Gateway 200 | Setup Wizard - SmartCell Gateway 200 werter 150.0 492 Upprode                                                                                                    |
|-----------------------------------------|----------------------------------------------------------------------------------------------------|
| Language                                | Management IP                                                                                                    |
| Management IP Address                   | Select how you vant the SnartCell Gateway 200 to obtain its IP-4 (and IP-6, if supported on your network) IP address settings. To obtain an IP address automatically using DHCP, click "DHCP" for IP-4 or "Auto<br>Configuration" for IP-6. To specify an IP address, click "Static" and then type the IP address settings in "IP Address, "Netmask," and "Gateway." An asterisk (*) indicates required information. |
| DataPlane IP                            | IP Version Support                                                                                                    |
| Cluster Information                     | Control(AP/DataPlane) Cluster Management(Web)                                                                                                    |
| Administrator                           | IPv4<br>● static ○ DHCP                                                                                                    |
| Confirmation                            | IP Address 122.168.42.114<br>Netmask 255.255.255.0                                                                                                    |
| Configuration                           | Gateway                                                                                                    |
|                                         | Default Gateway* (Management(Web) v) Primary DNS Server 172.17.17.16 Secondary DHS Server 172.17.17.18                                                                                                    |
|                                         |                                                                                                    |
|                                         | Back Next                                                                                                    |

**3** On the *Cluster* tab, click **Static** under the *IPv4* section, and then enter the network settings that you want to assign to the cluster interface, through which cluster data will be sent and received.

**NOTE:** Although it is possible to use DHCP to assign IP address settings to the Cluster interface automatically, Ruckus Wireless strongly recommends assigning a static IP address to this interface.

**WARNING!** You must configure the three SCG interfaces to be on three different subnets. Failure to do so may result in loss of access to the web interface or failure of system functions and services.

The following network settings are required (others are optional):

- IP address
- Netmask
- Default gateway

Click the Management (Web) tab when done.

Step 2: Configure the Management IP Address Settings

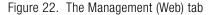

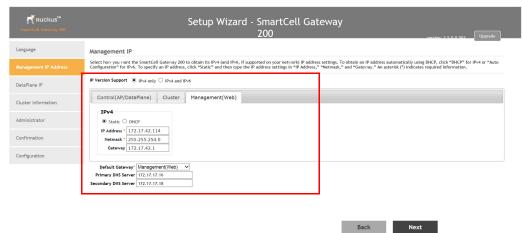

- 4 On the *Management (Web)* tab, configure the IP address settings of the management interface.
  - a Under the *IPv4* section, click **Static**, and then enter the network settings that you want to assign to the AP/DataPlane interface, through which client traffic and configuration data are sent and received.

**NOTE:** Although it is possible to use DHCP to assign IP address settings to the Control interface automatically, Ruckus Wireless strongly recommends assigning a static IP address to this interface.

**WARNING!** You must configure the three interfaces to be on three different subnets. Failure to do so may result in loss of access to the web interface or failure of system functions and services.

The following network settings are required (others are optional):

- IP address
- Netmask
- Default gateway

- **b** If you clicked **IPv4 and IPv6** at the beginning of this procedure, under the *IPv6* section, click **Auto Configuration** if you want the management (web) interface to obtain its IP address from Router Advertisements (RAs) or from a DHCPv6 server on the network. If you want to manually assign the IPv6 network address, click **Static**, and then set the values for the following:
  - IP address (IPv6): Enter an IPv6 address (global only) with a prefix length (for example, 1234::5678:0:C12/123). Link-local addresses are unsupported.
  - *Gateway*: Enter an IPv6 address (global or link-local) without a prefix length. Here are examples:
    - Global address without a prefix length: 1234::5678:0:C12
    - Link-local address without a prefix length: fe80::5678:0:C12
- **5** At the bottom of the screen (see Figure 23), select the interface that you want to set as the default system gateways for IPv4 and IPv6 (if enabled), and then type the primary and secondary DNS server addresses.

**NOTE:** The appropriate interface to use as the default system gateway depends on the topology of your network. See Important Notes About Selecting the System Default Gateway for more information.

| <b>Ruckus™</b><br>SmartCell Gateway 200 | Setup Wizard - SmartCell Gateway<br>200                                                                                                    |
|-----------------------------------------|----------------------------------------------------------------------------------------------------|
| Language                                | Management IP                                                                                                    |
| Management IP Address                   | Select how you vant the SmartCell Gateway 200 to obtain its IPv4 (and IPv6, if supported on your netvork) IP address settings. To obtain an IP address automatically using DHCP, click "DHCP" for IPv4 or "Auto<br>Configuration" for IPv6. To specify an IP address, click "Static" and then type the IP address settings in "IP Address," "Netmask," and "Gateway." An asterisk (") indicates required information. |
| DataPlane IP                            | IP Version Support                                                                                                    |
| Cluster Information                     | Control(AP/DataPlane) Cluster Management(Web)                                                                                                    |
| Administrator                           | IPv4<br>© Static O DHCP                                                                                                    |
| Confirmation                            | IP Address * 172.17.42.114<br>Netmask * 255.255.254.0                                                                                                    |
| Configuration                           | Gateway 172.17.42.1                                                                                                    |
|                                         | Default Gateway [Management](Web) V<br>Primary DNS Server [172.17.17.16<br>Secondary DNS Server [172.17.17.18                                                                                                    |
|                                         | ·                                                                                                    |
|                                         | Back Next                                                                                                    |

Figure 23. Select the IPv4 (and IPv6, if enabled) default system gateway

- 6 Check the network settings that you have configured on the *Control*, *Cluster*, and *Management* tabs and the default gateway that you have selected. Verify that they are all correct.
- 7 Click the **Apply** to continue. The controller validates and applies the network settings that you have configured.

Figure 24. The controller validates and applies the network settings you have configured

| Kuckus™<br>SmartCell Gatevay 200 | Setup Wizard - SmartCell Gateway<br>200 united to a voi Upprote                                                                                                    |  |  |  |  |
|----------------------------------|----------------------------------------------------------------------------------------------------|--|--|--|--|
| Language                         | Management IP                                                                                                    |  |  |  |  |
|                                  | Select how you vant the SmartCell Gateway 200 to obtain its IP-4 (and IP-4, if supported on your network) IP address settings. To obtain an IP address automatically using DHCP, click "DHCP" for IP-4 or "Auto<br>Configuration" for IP-6. To specify an IP address, click "Static" and then type the IP address settings in "IP Address, "Netmack," and "Gateway." An asterisk (") indicates required information. |  |  |  |  |
| DataPlane IP                     | IP Version Support 🛞 IP-4 and IP-6                                                                                                    |  |  |  |  |
| Cluster Information              | Control(AP/DataPlane) Cluster Management(Web)                                                                                                    |  |  |  |  |
| Administrator                    | IPv4  © Static O DHCP                                                                                                    |  |  |  |  |
| Confirmation                     | IP Address * 172.17.42.114<br>Netmask * 255.255.554.0                                                                                                    |  |  |  |  |
| Configuration                    | Gateway 172.17.42.1                                                                                                    |  |  |  |  |
|                                  | Default Gateway (Management/Web) V<br>Primary DHS Server (77,17,17,16<br>Secondary DHS Server (77,17,17,18)<br>Back Next                                                                                                    |  |  |  |  |

**CAUTION!** It may take the controller up to 15 minutes to activate its interfaces. If an error message appears after you apply the network interface settings, wait at least 15 minutes, and then try again.

**NOTE:** If the controller is unable to validate the network settings that you configured, an error message appears. If this happens, check the network settings that you configured and verify that you are able to connect to the IP address that you assigned to the *Management (Web)* interface.

8 Update the IP address settings of the administrative computer with the same subnet settings that you assigned to the *Management (Web)* interface (see Step 4).

Continue to Step 3: Configure the Data Plane IP Address Settings.

## Important Notes About Selecting the System Default Gateway

Depending on your network topology, you may select either the Management or Control interface as the system default gateway.

- If all of the managed APs are located in different locations on the Internet, the controller may not know all of the IP subnets of these APs. In this case, the control interface should be set as the default system gateway of the controller and you will need to add a static route to reach the management network.
- If all of the managed APs belong to a single subnet or to multiple subnets on which you can set the route statically, then you can set the management interface as the default gateway users can set default system gateway of the controller and set static routes for the controller to reach all of its managed APs.

## Step 3: Configure the Data Plane IP Address Settings

1 On the **DataPlane0** and **DataPlane1** tab, configure the IP address settings of DataPlane0 and DataPlane1, respectively.

**NOTE:** Although it is possible to use DHCP to assign IP address settings to the data plane interfaces automatically, Ruckus Wireless strongly recommends assigning static IP address to these interfaces.

The following network settings are required:

- IP address
- Netmask
- Default gateway

Figure 25. The DataPlane IP page

| <b>Ruckus™</b><br>SmartCell Gateway 200 | Setup Wizard - SmartCell Gateway<br>200                                                                                                    |
|-----------------------------------------|----------------------------------------------------------------------------------------------------|
| Language                                | DataPlane IP                                                                                                    |
| Management IP Address                   | Select the network addressing mode "Manual" or "DHCP". If you select "DHCP", no further configuration is needed. If you select "Manual", enter the relevant IP addressing information. (Fields marked with an asterisk (*) are required.) |
| DataPlane IP                            | DataPlane0 DataPlane1                                                                                                    |
| Cluster Information                     | <b>IPv4</b><br>○ Manual @ DHCP                                                                                                    |
| Administrator                           | IP Address *                                                                                                    |
| Confirmation                            | Gateway *                                                                                                    |
| Configuration                           |                                                                                                    |
|                                         | Back Next                                                                                                    |

2 Click Next to continue. The Cluster Information page appears.

### Step 4: Configure the Cluster Settings

The actions that you need to perform in this step depends on whether you are creating a new cluster (with this controller as the first node) or you are setting up this controller to join an existing cluster.

- If This Controller Is Forming a New Cluster
- If This Controller Is Joining an Existing Cluster

**NOTE:** A SmartCell Gateway (SCG) 200 unit can only form a cluster with other SmartCell Gateway 200 units. It cannot join a cluster of SmartZone (SZ) 100 units (and vice versa).

Back

| Figure 26. The Cluster Inform | ation | page |
|-------------------------------|-------|------|
|-------------------------------|-------|------|

| ruckus™<br>SmartCell Gateway 200 | Setup Wizard - SmartCell Gateway 200 wester: 1.5.0.0 502 Upprofe                                                                                                    |
|----------------------------------|----------------------------------------------------------------------------------------------------|
| Language                         | Cluster Information                                                                                                    |
| Management IP Address            | SCG Cluster Setting: Join Existing Gluster V                                                                                                    |
| DataPlane IP                     | Cluster Name: cluster Controller Name:                                                                                                    |
| Cluster Information              | Controller Description:                                                                                                    |
| Administrator                    | Join Exist SCG Cluster IP: 172.168.42.166 Admin Password* ******                                                                                                    |
| Confirmation                     | Choose the cluster that you would like to join. Scan                                                                                                    |
| Configuration                    | Cluster List         IP Address           Cluster Name *         IP Address           Version         Version           cluster         192.168.42.166           3.5.00.491 |
|                                  |                                                                                                    |
|                                  |                                                                                                    |

#### If This Controller Is Forming a New Cluster

Follow these steps if you want to use this controller to create a new cluster.

- 1 On the *Cluster Information* page, configure the following settings:
  - Cluster Setting: Select New Cluster.
  - Cluster Name: Type a name that you want to assign to this new cluster.
  - *Controller Name*: Type a name for the controller in this new cluster. The Controller/Node name can be different for each.
  - Controller Description: Type a description for the controller.
  - *NTP Server*: Type the address of the NTP server from which members of the cluster will obtain and synchronize time. The default NTP server is pool.ntp.org.
  - *AP Conversion*: Select the check box if you want ZoneFlex APs that are in factory default settings to be converted to SmartZone APs automatically when they are connected to the same subnet as the controller.

**CAUTION!** Before continuing, verify that the cluster settings are correct. Once the cluster is created, you will be unable to edit its settings without rebuilding the cluster from scratch.

- 2 Click **Next** to continue to the next Setup Wizard page. The *Administrator* page appears.
- **3** On the *Administrator* page, configure the web interface and CLI passwords. All fields are required.
  - Admin Password: Type a password that you want to use to access the web interface.
  - Confirm Password: Retype the password above to confirm.
  - Enable Password: Type a password that you want to use to enable CLI access to the controller.
  - Confirm Password: Retype the password above to confirm.
- 4 Click **Next** to continue. The *Confirmation* page appears and displays all the controller settings that you have configured using the Setup Wizard.

Continue to Step 5: Verify the Settings.

Step 4: Configure the Cluster Settings

| Ruckus™<br>SmartCell Gateway 200 | Setup Wizard - SmartCell Gateway                                                                                                    |
|----------------------------------|----------------------------------------------------------------------------------------------------|
| Language                         | Administrator                                                                                                    |
| Management IP Address            | Enter Admin's password and password that permits administrative access to the Web interface. (Use this information to log into the Web interface after this setup is complete, to further configure your new virteless network.) |
| DataPlane IP                     | Admin Password *                                                                                                    |
| Cluster Information              | Enter CLI enable password and password that provides advance command Enable Password *                                                                                                    |
|                                  | Confirm Password *                                                                                                    |
| Confirmation                     |                                                                                                    |
| Configuration                    | Back Next                                                                                                    |

#### Figure 27. Set the web interface and command line interface passwords

### If This Controller Is Joining an Existing Cluster

If this is not the first cluster on the network, you can set up this controller to join an existing cluster.

**CAUTION!** To add this controller to an existing cluster, the entire target cluster must be in a healthy state (no node must be in "out of service" state). If any member node is out of service, the join request will fail. You will need to remove any out-of-service node from the cluster before you can add a new node successfully.

Follow these steps to configure this controller to join an existing cluster.

1 Click the **Scan** button to display a list of existing clusters that this controller can join.

**NOTE:** The cluster discovery mechanism of the controller uses UDP port 7500. If a cluster exists on the network but the cluster list remains empty after the scan, verify that the switch to which the controller is connected does not block UDP packets and that UDP port 7500 is open on the switch.

- 2 When the list of clusters appears, click a cluster name to join. The *Cluster Setting* value changes to **Join Exist cluster**, and then the *Cluster Name* and *Join Exist SCG Cluster IP* boxes are populated with values from the cluster that this controller is joining. If you know the correct cluster name, you can specify the name to join.
- **3** Assign a name and description to this controller by filling out the *Controller Name* and *Controller Description* boxes.
- 4 Click Next.

**NOTE:** If the firmware version on this controller (shown on the lower left area of the *Cluster Information* page) does not match the firmware version of the cluster, a message appears and prompts you to upgrade the controller firmware. Click **Upgrade**, and then follow the prompts to upgrade the controller to the firmware version of the cluster.

## Step 5: Verify the Settings

Verify that all the settings displayed on the *Confirmation* page are correct. If they are all correct, click **Finish** to apply the settings and activate the SCG on the network.

Figure 28. Verify that the settings displayed on the Confirmation page are correct

| ruckus™<br>SmartCell Gateway 200 | Setup Wizard - SmartCell Gateway version: 1.5.0.0.562 Upgende                                                                                                    |
|----------------------------------|----------------------------------------------------------------------------------------------------|
| Language                         | Confirmation                                                                                                    |
| Management IP Address            | Please review the following settings. If changes need to be made, click Back to edit your settings. If the settings are ready for use, click Finish.                 |
| DataPlane IP                     | Protect Type TO<br>Control (AP/DataPlane): DHCP<br>Management PC (Juster: Manal 192, 165, 42, 144                                                                    |
| Cluster Information              | Management(Web): Manual 172.17.42.144<br>System time will be automatically set.<br>System Ture four current system time is                                           |
| Administrator                    | (2017) 012 322:3725 Epoch : 1485229045 )<br>System Time Zone (GMT - 05:00) America/New York<br>The fields ion/yor OTC (thre aclaudation, Net S2100 timezone settings |
| Confirmation                     | * After completing the setup vitzard, please check the Ruckus Wireless Support Web site for the latest software updates.                                             |
| Configuration                    |                                                                                                    |
|                                  | Back Finish                                                                                                    |

**NOTE:** If you find an incorrect setting, click the **Back** button until you reach the related page, and then edit the settings. When you finish editing the settings, click the **Next** button until you reach the *Confirmation* page again.

A progress bar appears and displays the progress of applying the settings, starting the SCG services, and activating the SCG on the network.

When the process is complete, the progress bar shows the message 100% Done. The page also shows the IP address through which you can access the SCG web interface to manage the controller.

Congratulations! You have completed the Setup Wizard. You are now ready to log on to the controller's web interface.

### **Connecting Data Blades to the Network**

Follow these steps to connect the data blades to the network.

- 1 Connect ETH2 to the router or switch.
- 2 Obtain two optical fiber (MMF) cables (not supplied).
- **3** Take one optical fiber cable, and then connect one SFP port on DataPlane0 to an SFP port on the 10GB router or switch.
- 4 Take the remaining optical fiber cable, and then connect one SFP port on DataPlane1 to another SFP port on the router or switch.

**NOTE:** The dataplane interfaces do not support auto negotiation and must therefore be connected to 10GB ports on a router or switch.

**NOTE:** For a list of SFP+ modules that the controller supports, see Supported SFP+ Modules.

**5** Connect ETH1 to another router or switch to which other controllers (if present) are connected.

**NOTE:** Depending on your network setup, you may also connect ETH1 to the same router or switch to which ETH2 is connected.

#### Supported SFP+ Modules

Table 11 lists the SFP+ modules that the controller supports. For more information about these modules, visit the manufacturer's website.

Table 11. SFP+ modules supported by the SCG

| Name                          | Product Code | Description                    |
|-------------------------------|--------------|--------------------------------|
| Intel Ethernet SFP+ SR (Short | E10GSFPSR    | Dual Rate 10GBASE-SR/1000BASE- |
| Range) Optics                 |              | SX with duplex LC connector    |

## Logging On to the Web Interface

You can access the controller's web interface from any computer that is on the same subnet as the Management (Web) interface, which you configured in Step 2: Configure the Management IP Address Settings.

Follow these steps to log on to the controller's web interface.

- 1 On a computer that is on the same subnet as the Management (Web) interface, start a web browser.
- 2 In the address bar, enter the IP address that you assigned to the Management (Web) interface and append a colon and 8443 (controller's management port number) at the end of the address.

For example, if the IP address that you assigned to the Management (Web) interface is 10.10.101.1, then you should enter: https://10.101.01.11:8443

**NOTE:** While using HTTPS, as part of the security, the user is prompted to confirm that the IP is safe to continue with.

The controller's web interface logon page appears.

Figure 29. The controller's web interface logon page

| Ruckus Wireless |                       |  |
|-----------------|-----------------------|--|
|                 | -                     |  |
|                 | SmartCell Gateway 200 |  |
|                 | username              |  |
| i               | password              |  |
|                 | Login                 |  |
|                 |                       |  |
|                 |                       |  |

- **3** Log on to the controller's web interface using the following logon details:
  - User Name: admin
  - Password: {the password that you set when you ran the SCG Setup Wizard}
- 4 Click Log On.

The web interface refreshes, and then displays the Dashboard page, which indicates that you have logged on successfully.

You are now ready to configure the controller.

# Configuring the SCG for the First Time

In this chapter:

- Creating an AP Zone
- Configuring AAA Servers and Hotspot Settings
- Creating a Registration Rule
- Defining the WLAN Settings of a Zone
- Verifying That Wireless Clients Can Associate with a Managed AP
- What to Do Next

## Creating an AP Zone

The first step in configuring the SCG is to create an AP zone. An AP zone functions as a way of grouping APs and applying a particular set of settings (including WLANs and their settings) to these groups of APs. Each AP zone can include up to six WLAN services.

A zone called Staging Zone exists by default. Any AP that registers with the SCG that is not assigned a specific zone is automatically assigned to the Staging Zone.

**NOTE:** Certain new features introduced in 3.5 are not compatible with the 3.4 AP zones.

Follow these steps to create a new AP zone.

- 1 On the menu, click **Access Points**.
- 2 From the *System* tree, select the location where you want to create the zone (for example, System or Domain), and then click +.
- **3** Configure the zone by completing the settings listed in Table 12 below.
- 4 Click OK.

When the controller completes creating the zone, the page refreshes, and then the zone you created appears in the Access Points tree.

You have completed creating your first AP zone. You can create additional AP zones, if needed.

ок

Cancel

#### Figure 30. Creating a new AP zone

| reate Grou                                      | 0                                                                                                    |              |
|-------------------------------------------------|----------------------------------------------------------------------------------------------------|--------------|
| Name:     Type: O Domain @ Parent Group: System | Description:                                                                                                    |              |
| nfiguration                                     |                                                                                                    |              |
| General Options                                 |                                                                                                    | $\mathbf{v}$ |
| • AP Firmware:<br>Country Code:                 | 3.5.0.99.1063     ▼       United States     ▼       Different countries have different regulations on the usage of radio channels.       To ensure that this zone is using an authorized radio channel, select the correct country code for your location.                                                                                                    |              |
| Location:                                       | (example: Starbucks)                                                                                                    |              |
| Location Additional Information:                | (example: 460 N Mathilda Ave, Sunnyvale, CA, USA)                                                                                                    |              |
| GPS Coordinates:                                | Latitude: Longitude: Longitude: L |              |
| * AP Admin Logon:                               | * Logon ID: Password:                                                                                                    |              |
| vSZ-D Zone Affinity Profile:                    | No data available                                                                                                    |              |
| Time Tonos                                      | Surtan dafinad                                                                                                    |              |

#### Table 12. New zone settings

| Field                           | Description                                                       | Your Action                                         |
|---------------------------------|-------------------------------------------------------------------|-----------------------------------------------------|
| Name                            | Indicates the name of the zone/AP group.                          | Enter a name.                                       |
| Description                     | Indicates the short description assigned to the zone or AP group. | Enter a brief description                           |
| Туре                            | Indicates if you are creating a domain, zone or an AP group.      | Appears by default. You can also choose the option. |
| Parent Group                    | Indicates the parent AP group.                                    | Appears by default.                                 |
| Configuration General > Options |                                                                   |                                                     |

Table 12. New zone settings

| Field                              | Description                                                                                                    | Your Action                                                                                        |
|------------------------------------|----------------------------------------------------------------------------------------------------|----------------------------------------------------------------------------------------------------|
| AP Firmware (Zone)                 | Indicates the firmware to which it<br>applies.<br>Note: When you create a new zone,<br>there is no <b>Change</b> button. A fresh<br>installation of SCG does not contain<br>all the other versions in the drop<br>down list. Only for an upgrade, the<br>user can choose from a drop down<br>list containing all the AP firmware.<br>However, Ruckus recommends that<br>you install the latest firmware<br>version. | Select the firmware.                                                                               |
| Country Code (Zone)                | Indicates the country code. Using the correct country code helps ensure that APs use only authorized radio channels.                                                                                                    | Select the country code.                                                                           |
| Location                           | Indicates the generic location of the zone.                                                                                                    | Enter the location.                                                                                |
| Location Additional<br>Information | Indicates the detailed location of the zone.                                                                                                    | Enter additional location information.                                                             |
| GPS Coordinates                    | Indicates the geographical location.                                                                                                    | Enter the following coordinates: <ul> <li>Longitude</li> <li>Latitude</li> <li>Altitude</li> </ul> |
| AP Admin Logon                     | Indicates the admin logon credentials.                                                                                                    | Enter the Logon ID and Password.                                                                   |
| AP Time Zone                       | Indicates the time zone that applies.                                                                                                    | Select a time zone, and then enter the details as required.                                        |
| AP IP Mode (Zone)                  | Indicates the IP version that applies.                                                                                                    | Select the IP version.                                                                             |
| Configuration > Mesh               | Options (Zone)                                                                                                    |                                                                                                    |
| Enable Mesh<br>Networking          | Indicates if mesh networking is enabled.                                                                                                    | Select the check box and enter the following:                                                      |
|                                    |                                                                                                    | Mesh Name                                                                                          |
|                                    |                                                                                                    | Mesh Passphrase                                                                                    |

| Field                         | Description                                                                                                    | Your Action                                                                                                    |  |  |
|-------------------------------|----------------------------------------------------------------------------------------------------|----------------------------------------------------------------------------------------------------|--|--|
| Configuration > Grou          | Configuration > Group Members (AP Groups)                                                                                         |                                                                                                    |  |  |
| Members                       | Displays the list of APs that belong to the group.                                                                                | Select the members from the list and click <b>Move to</b> to assign them to the required group.                                                                                                    |  |  |
| Access Points                 | Displays the list of APs that belong to the zone.                                                                                 | Select the access points from the list, and the click <b>Add to Group</b> .                                                                                                    |  |  |
| Configuration > Radio         | o Options                                                                                                    |                                                                                                    |  |  |
| Channel Range<br>(2.4G)       | Indicates that you want to override the 2.4GHz channel range that has been configured for the zone to which this AP group belong. | Select Select Channel Range (2.4G)<br>check boxes for the channels on<br>which you want the 2.4GHz radios of<br>managed APs to operate. Channel<br>options include channels 1 to 11. By<br>default, all channels are selected. |  |  |
| DFS Channels                  | Allows ZoneFlex APs to use DFS channels.                                                                                          | Select the check box.                                                                                                    |  |  |
| Channel Range (5G)<br>Indoor  | Indicates for what channels want the 5GHz radios of managed indoor APs to operate.                                                | Select the check boxes.                                                                                                    |  |  |
| Channel Range (5G)<br>Outdoor | Indicates for what channels want the<br>5GHz radios of managed outdoor<br>APs to operate.                                         | Select the check boxes.                                                                                                    |  |  |

Table 12. New zone settings

| Field                            | Description                                        | Your Action                                                                                                    |
|----------------------------------|----------------------------------------------------|----------------------------------------------------------------------------------------------------|
| Radio Options b/g/n<br>(2.4 GHz) | Indicates the radio option 2.4 GHz configurations. | <ul> <li>Select the following options:</li> <li>Channelization – Set the channel width used during transmission to either 20 or 40 (MHz), or select Auto to set it automatically.</li> <li>Channel – Select the channel to use for the b/g/n (2.4GHz) radio, or select Auto to set it automatically.</li> <li>TX Power – Select the preferred TX power, if you want to manually configure the transmit power on the 2.4GHz radio. By default, TX power is set to Full on the 2.4GHz radio.</li> <li>WLAN Group (AP Groups) – Specify the WLAN group to which this AP group belongs.</li> </ul> |

Table 12. New zone settings

| Field                | Description                      | Your Action                                                                                                    |
|----------------------|----------------------------------|----------------------------------------------------------------------------------------------------|
| Radio Options a/n/ac | Indicates the radio option 5 GHz | Select the following options:                                                                                                    |
| (5 GHz)              | configurations.                  | <ul> <li>Channelization — Set the channel<br/>width used during transmission to<br/>either 20, 40, 80, 80+80, 160<br/>(MHz), or select Auto to set it<br/>automatically.</li> </ul>     |
|                      |                                  | <ul> <li>Channel—For Indoor and<br/>Outdoor, select the channel to use<br/>for the a/n/c (5GHz) radio, or<br/>select Auto to set it automatically.</li> </ul>                           |
|                      |                                  | • Secondary Channel (80+80)—For<br>Indoor and Outdoor, the default<br>secondary channel to use for the<br>a/n/c (5GHz) radio, is set as Auto.                                           |
|                      |                                  | • TX Power—Select the preferred<br>TX power, if you want to manually<br>configure the transmit power on<br>the 5GHz radio. By default, TX<br>power is set to Full on the 5GHz<br>radio. |
|                      |                                  | <ul> <li>WLAN Group (AP Groups)—<br/>Specify to which WLAN group this<br/>AP group belongs.</li> </ul>                                                                                  |

Table 12. New zone settings

Configuration > AP GRE Tunnel Options (Zone)

| Field              | Description                                                                                                    | Your Action                                                                                                    |
|--------------------|----------------------------------------------------------------------------------------------------|----------------------------------------------------------------------------------------------------|
| Tunnel Type        | Indicates if support for APs behind<br>NAT is enabled.<br>Note: AP zones configured with IPv6<br>network address configuration only<br>support RuckusGRE tunnel type. | Select the required option. If you<br>want to use Ruckus GRE tunneling<br>for this zone, you can use the default<br>tunnel profile or you can select a<br>profile that you created. If you want<br>to use SoftGRE tunneling, you must<br>first create a SoftGRE tunnel profile.<br>SoftGRE tunnel types support IPv4<br>SoftGRE and IPv6 SoftGRE tunnel<br>profiles, and SoftGRE+IPSec tunnel<br>types support IPv4 SoftGRE and<br>IPv6 IPSec tunnel profiles. |
| GRE Tunnel Profile | Indicates the tunnel profile.                                                                                                    | Select the required option or click<br>Create and enter the following<br>details:<br>• Name<br>• Description<br>• Tunnel Encryption<br>• WLAN Interface MTU                                                                                                    |

| Table 12. | New zone settings |  |
|-----------|-------------------|--|
|           | Now Zono Southigo |  |

Configuration > Syslog Options (Zone)

| Enable external syslog server for APs | , . | Select the check box and enter the following details: |
|---------------------------------------|-----|-------------------------------------------------------|
|                                       |     | Server Address                                        |
|                                       |     | • Port                                                |
|                                       |     | Facility for Event                                    |
|                                       |     | Priority                                              |

Configuration > AP SNMP Options

|                | Indicates if the AP group configuration overrides the zone configuration. | Select the check box and choose the options. |
|----------------|---------------------------------------------------------------------------|----------------------------------------------|
| Enable AP SNMP | Indicates if the AP SNMP option is enabled.                               | Select the check box.                        |

| Field        | Description                               | Your Action                                                                                                    |
|--------------|-------------------------------------------|----------------------------------------------------------------------------------------------------|
| SNMPv2 Agent | Indicates if the SNMPv2 agent is enabled. | If the SNMPv2 agent is enabled, configure the community settings.                                                |
|              |                                           | 1 Click Create and enter<br>Community.                                                                           |
|              |                                           | 2 Select the required Privilege.                                                                                 |
|              |                                           | <b>3</b> If you select Notification, enter the Target IP.                                                        |
|              |                                           | 4 Click OK.                                                                                                    |
| SNMPv3 Agent | Indicates if the SNMPv3 agent is enabled. | If the SNMPv3 agent is enabled, configure the community settings.                                                |
|              |                                           | 1 Click Create and enter User.                                                                                   |
|              |                                           | 2 Select the required Authentication.                                                                            |
|              |                                           | <b>3</b> Enter the Auth Pass Phrase.                                                                             |
|              |                                           | 4 Select the Privacy option.                                                                                     |
|              |                                           | 5 Select the required Privilege.                                                                                 |
|              |                                           | 6 If you select Notification, select<br>the option Trap or Inform and<br>enter the Target IP and Target<br>Port. |
|              |                                           | 7 Click OK.                                                                                                    |

Table 12. New zone settings

Configuration > DHCP Service for Wi-Fi Clients (Zone)

| Enable DHCP          | Indicates if the DHCP service is | Select the check box. |
|----------------------|----------------------------------|-----------------------|
| Service in this zone | enabled.                         |                       |

Configuration > Model Specific Options (AP Groups)

Note: Select the **Override** check box for that setting, and then configure the setting.

|          | Indicates the AP model that you are configuring. | Select the option.                                                           |
|----------|--------------------------------------------------|------------------------------------------------------------------------------|
| USB Port | Disables the USB port on the selected AP model.  | Select the option to disable the USB port. USB ports are enabled by default. |

| Field                     | Description                                                                                                    | Your Action                                                                                                    |
|---------------------------|----------------------------------------------------------------------------------------------------|----------------------------------------------------------------------------------------------------|
| Status LEDs               | Disables the status LED on the selected AP model.                                                                                                    | Select the option to disable the status LED.                                                                                                    |
| LLDP                      | Enables the Link Layer Discovery<br>Protocol (LLDP) on the selected AP                                                                                                    | Select the option and enter the following details:                                                                                                    |
|                           | model.                                                                                                    | Advertise Interval—Enter the<br>duration in seconds.                                                                                                    |
|                           |                                                                                                    | • Hold Time—Enter the duration in seconds.                                                                                                    |
|                           |                                                                                                    | Enable Management IP TLV—     Select the check box.                                                                                                    |
| Port Settings             | Indicates the port settings.                                                                                                    | Select the option and choose the required LAN option.                                                                                                    |
| Configuration > Adva      | nced Options                                                                                                    |                                                                                                    |
| Note: Select the Ove      | rride check box for that setting, and the                                                                                                    | nen configure the setting.                                                                                                    |
| Channel Mode (Zone)       | Indicates if location-based service is<br>enabled. If you want to allow outdoor<br>APs that belong to this zone to use<br>wireless channels that are Channel<br>Mode regulated as indoor-use only,<br>select the <b>Allow indoor channels</b><br>check box. | Select the check box and choose the option.                                                                                                    |
| Auto Channel<br>Selection | Indicates auto-channel settings.                                                                                                    | Select the check box and choose the option.                                                                                                    |
| Background Scan<br>(Zone) | Runs a background scan.                                                                                                    | Select the respective check boxes and enter the duration in seconds:                                                                                                   |
|                           |                                                                                                    | • Background Scanning – Changes the AP channel if there is interference.                                                                                               |
|                           |                                                                                                    | <ul> <li>ChannelFly—Continuously<br/>monitors potential throughput and<br/>changes the AP channel to<br/>minimize interference and<br/>optimize throughput.</li> </ul> |

Table 12. New zone settings

| Field                           | Description                                                                                                    | Your Action                                                                                                    |
|---------------------------------|----------------------------------------------------------------------------------------------------|----------------------------------------------------------------------------------------------------|
| Smart Monitor (Zone)            | -                                                                                                    | Select the check box and enter the duration and threshold.                                                                                                    |
| AP Management<br>VLAN           | Indicates the AP management VLAN settings.                                                                                                    | Choose the option. Click VLAN ID,<br>and then type the VLAN ID that you<br>want to assign (valid range is from 1<br>to 4094). To keep the same<br>management VLAN ID that has been<br>configured on the AP, click Keep<br>AP's settings |
| Rogue AP Detection<br>(Zone)    | Indicates rogue AP settings.                                                                                                    | Select the check box and choose the options.                                                                                                    |
| DoS Protection<br>(Zone)        | Indicates settings for blocking a client.                                                                                                    | Select the check box and enter the duration in seconds.                                                                                                    |
| Client Load<br>Balancing (Zone) | Balances the number of clients across APs.                                                                                                    | Select the check box and enter the duration in seconds.                                                                                                    |
| Client Load<br>Balancing (Zone) | Balances the number of clients across<br>APs.                                                                                                    | Select the check box and enter the threshold.                                                                                                    |
| Band Balancing<br>(Zone)        | Balances the bandwidth of the clients.                                                                                                    | Select the check box and enter the percentage.                                                                                                    |
| Location Based<br>Service       | To disable the LBS service for this AP group, clear the Enable LBS service check box. To use a different LBS server for this AP group, select the Enable LBS service check box, and then select the LBS server that you want to use from the drop-down list. | Select the check box and choose the options.                                                                                                    |
| Client Admission<br>Control     | Indicates the load thresholds on the AP at which it will stop accepting new clients.                                                                                                    | Select the check box and update the<br>following settings:<br>• Min Client Count<br>• Max Radio Load<br>• Min Client Throughput                                                                                                    |

Table 12. New zone settings

| Field                                    | Description                                                         | Your Action                                                                        |
|------------------------------------------|---------------------------------------------------------------------|------------------------------------------------------------------------------------|
| AP Reboot Timeout                        | Indicates the AP reboot settings.                                   | Choose the required option for:                                                    |
| (Zone)                                   |                                                                     | <ul> <li>Reboot AP if it cannot reach<br/>default gateway after</li> </ul>         |
|                                          |                                                                     | Reboot AP if it cannot reach the<br>controller after                               |
| Hotspot 2.0 Venue<br>Profile (AP Groups) | Indicates the hotspot profile that you want to assign to the group. | Select the required option or click<br>Create and update the following<br>details: |
|                                          |                                                                     | Enter the Name.                                                                    |
|                                          |                                                                     | • Enter the Description.                                                           |
|                                          |                                                                     | Enter the Venue Names.                                                             |
|                                          |                                                                     | Select the Venue Category.                                                         |
|                                          |                                                                     | • Select the Type.                                                                 |
|                                          |                                                                     | • Enter the WLAN Metrics.                                                          |

Table 12. New zone settings

## Configuring AAA Servers and Hotspot Settings

NOTE: If you do not have an AAA server on the network, skip this step.

If you have an existing RADIUS (AAA) server on the network, you can set up hotspot services across the network using the Ruckus Wireless access points that the controller is managing. To provide hotspot services, you need to add at least one AAA server to the controller and create a hotspot service.

AAA servers and hotspot settings must be configured on a per-AP zone basis.

#### Creating an AAA Server

Follow these steps to create an AAA server for a particular zone.

- 1 Go to Services & Profiles > Authentication.
- 2 Select either the Non-Proxy (AP Authenticator) or Proxy (SZ Authenticator) tab.

- **3** From the zone and AP group tree, select the zone for which you want to create an AAA server.
- 4 Click + Create AAA Server form appears.
- 5 In the *General Options* section, configure the following settings:
  - *Name*: Type a name for the AAA server that you are adding.
  - Description: Type a description for the AAA server that you are adding.
  - *Type*: Click the option for the AAA server type that you want to add. Options include **RADIUS**, **Active Directory**, and **LDAP**.
  - *Backup RADIUS*: If a backup RADIUS server exists on the network, you may enable RADIUS backup support by selecting the **Enable Secondary Server** check box.
- **6** Configure the AAA server settings. The settings that you need to configure depend on the server type that you selected.
  - If you selected **RADIUS**, complete the configuration below.
    - *IP Address*: Type the IP address of the AAA server.
    - Port: Type the AAA port number. The default AAA port number is 1812.
    - Shared Secret: Type the AAA shared secret.
    - Confirm Secret: Retype the AAA shared secret that you typed above.

If you selected the **Enable Secondary Server** check box, the *Secondary Server* section is visible. Configure the following *Secondary Server* settings:

- IP Address: Type the IP address of the secondary AAA server.
- Port: Type the AAA port number. The default AAA port number is 1812.
- Shared Secret: Type the AAA shared secret.
- Confirm Secret: Retype the AAA shared secret that you typed above.
- If you selected **Active Directory**, complete the configuration below.
  - IP Address: Type the IP address of the AD server.
  - *Port:* Type the port number of the AD server. The default port number (389) should not be changed unless you have configured the AD server to use a different port.
  - *Windows Domain Name:* Type the Windows domain name assigned to the AD server (for example, domain.ruckuswireless.com).
- If you selected LDAP, complete the configuration below.
  - IP Address: Type the IP address of the LDAP server.

X

- Port: Type the port number of the LDAP server. Default is 389.
- Base Domain Name: Type the base DN in LDAP format for all user accounts (for example, dc=ldap,dc=com).
- Admin Domain Name: Type the admin DN in LDAP format (for example, cn=Admin;dc=<Your Domain>,dc=com).
- Admin Password: Type the administrator password for the LDAP server.
- Confirm Password: Retype the administrator password to confirm.
- *Key Attribute*: Type a key attribute to denote users (for example, default: uid)
- Search Filter: Type a search filter (for example, objectClass=Person).

#### 7 Click OK.

The page refreshes, and then the AAA server that you created appears on the tab. You have completed creating an AAA server.

Figure 31. Options for creating an AAA server

Croate AAA Conver

| -1 | eale AAA                              | Server                       |   |
|----|---------------------------------------|------------------------------|---|
|    |                                       |                              |   |
|    | General Options                       |                              | • |
|    | * Name:                               |                              |   |
|    | Description:                          |                              |   |
|    | * Туре:                               | RADIUS Active Directory LDAP |   |
|    | Backup RADIUS:                        | Enable Secondary Server      |   |
|    | Primary Server                        |                              |   |
|    | * IP Address:                         |                              |   |
|    | * Port:                               | 1812                         |   |
|    |                                       |                              |   |
|    | * Shared Secret:                      |                              |   |
|    | * Shared Secret:<br>* Confirm Secret: |                              |   |
|    |                                       |                              |   |
|    |                                       |                              |   |

#### Creating a Hotspot (WISPr) Service

**NOTE:** If you do not want to provide a Hotspot (WISPr) service to users, skip this step.

A hotspot service requires an AAA server. Before creating a hotspot service, make sure you have already added an AAA server to the controller. For more information, refer to Creating an AAA Server.

Follow these steps to create a hotspot service for a zone.

- 1 Go to Services & Profiles > Hotspots & Portals.
- 2 Click the Hotspot (WISPr) tab.
- **3** From the zone and AP group tree, select the zone for which you want to create a hotspot service.
- 4 Click + Create Guest Access Portal form appears.
- 5 Configure the hotspot service settings listed in Table 13.

| Table 13. | Hotspot | (WISPr) | service | settings |
|-----------|---------|---------|---------|----------|
|-----------|---------|---------|---------|----------|

| Setting                                                  | Description                                                                                                    |  |
|----------------------------------------------------------|----------------------------------------------------------------------------------------------------|--|
| General Options                                          |                                                                                                    |  |
| Portal Name                                              | Type a name for the guest access service portal that you are creating                                          |  |
| Portal Description                                       | Type a short description of the guest access service portal.                                                   |  |
| Redirection: Select where to reauthentication.           | edirect the user after successfully completing                                                                 |  |
| SmartClient Support                                      | Click one of these options:                                                                                    |  |
|                                                          | <ul> <li>None: Select this option to disable Smart Client support on the hotspot service.</li> </ul>           |  |
| Enable: Selection this option to enable Smart C support. |                                                                                                    |  |
|                                                          | • Only Smart Client Allowed: Select this option to allow only Smart Clients to connect to the hotspot service. |  |

| Setting             | Description                                                                                                    |
|---------------------|----------------------------------------------------------------------------------------------------|
| Logon URL           | Click one of these options:                                                                                                    |
|                     | • Internal: Type the internal URL of the subscriber portal (the page where hotspot users can log in to access the service).                      |
|                     | • External: Type the external URL of the subscriber portal.                                                                                      |
| Redirect MAC Format | Type the MAC address format for which redirection must be done.                                                                                  |
| Start Page          | Select one of these options:                                                                                                    |
|                     | • Redirect to the URL that the user intends to visit:<br>You could redirect users to the page that they want<br>to visit.                        |
|                     | • Redirect to the following URL: You could set a different page where users will be redirected (for example, your company website).              |
| User Session        |                                                                                                    |
| Session Timeout     | Set a time limit (in minutes) after which users will be<br>disconnected from the hotspot service and will be<br>required to log on again.        |
| Grace Period        | Set the time period (in minutes) during which<br>disconnected users are allowed access to the hotspot<br>service without having to log on again. |

| Table 13. | Hotspot (WISPr) service settings | (Continued) |
|-----------|----------------------------------|-------------|
|-----------|----------------------------------|-------------|

#### 6 Click OK.

The page refreshes, and then the hotspot that you created appears on the **Hotspot** (WISPr) tab.

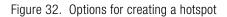

| Create Hotspot Po |
|-------------------|
|-------------------|

| Seneral Options                       |                                                                                                    | Ψ. |
|---------------------------------------|----------------------------------------------------------------------------------------------------|----|
| Portal Name: Portal Description:      |                                                                                                    |    |
| Redirection                           |                                                                                                    | T  |
| Smart Client Support                  | · ● None ○ Enable ○ Only Smart Client Allowed                                                                                    |    |
| Logon URL                             | O Internal      External     Aredirect unauthenticated user to the URL for authentication:                                       |    |
| * Redirected MAC Format<br>Start Page | AA:BB:CC:DD:EE:FF   After user is authenticated,  Redirect to the URL that user intends to visit. Redirect to the following URL: |    |
| Jser Session                          |                                                                                                    | Ψ. |
|                                       |                                                                                                    |    |

## **Creating a Registration Rule**

Registration rules enable the SCG to assign an AP to an AP zone automatically based on the rule that the AP matches.

Follow these steps to create a registration rule.

- 1 Go to System > AP Settings > AP Registration.
- 2 Click + Create. The AP Registration Rule form appears.
- **3** In *Rule Description*, type a brief description of this rule.
- 4 Select the Zone Name to which this rule applies.
- 5 In *Rule Type*, click the basis upon which you want to create the rule. Options include:
  - *IP Address*: If you select this option, type the *From* (starting) and *To* (ending) IP address that you want to use.

**NOTE:** The format of the IP address or addresses that you need to enter here depends on the AP IP mode that you selected when you created the AP zone to which this rule will be assigned. If you selected *IPv4 Only*, enter an IPv4 address. If you selected *IPv6 Only*, enter an IPv6 address. If you select *Dual*, enter either an IPv4 or IPv6 address.

- *Subnet*: If you select this option, type the network address and subnet mask pair to use for matching.
- GPS Coordinates: If you select this option, type the GPS coordinates to use for matching. Access points that have been assigned the same GPS coordinates will be automatically assigned to the AP zone that you will choose in the next step.

You can choose the Rule Type as GPS coordinates, wherein you must provide information about the latitude, longitude and distance to determine if the AP is within the defined area.

• *Provision Tag*: If the access points that are joining the SCG have been configured with provision tags, click the **Provision Tag** option, and then type a tag name in the *Provision Tag* box. Access points with matching tags will be automatically assigned to the AP zone that you will choose in the next step.

**NOTE:** Provision tags can be configured on a per-AP basis from the access point's command line interface.

6 Click OK.

The controller creates the registration rule. When the process is complete, the page refreshes, and then registration rule that you created appears on the *AP Registration Rules* page.

## Configuring the Rule Priority

The controller applies registration rules in the same order as they appear in the AP Registration Rules table (highest to lowest priority).

If you want a particular registration rule to have higher priority, you must move it up the table.

Once an AP matches a registration rule, the controller assigns the AP to the zone specified in the rule and stops processing the remaining rules.

Follow these steps to configure the registration rule priorities.

- 1 Go to System > AP Settings > AP Registration.
- 2 Select the rule from the list and click:
  - Up—To give a rule higher priority, move it up the table
  - Down—To give a rule lower priority, move it down the table
- **3** When you finish configuring the rule priority, click **Update Priorities** to save your changes.

Figure 33. Click Up to give the rule higher priority

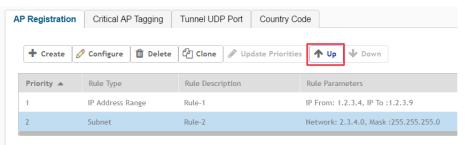

## Defining the WLAN Settings of a Zone

Follow these steps to configure the WLAN settings of a zone.

- 1 On the menu, click Wireless WLANs.
- 2 From the zone and AP group tree, select the zone for which you want to define the WLAN settings.
- **3** Click + Create WLAN Configuration form appears.
- 4 Configure the WLAN settings listed in Table 14. You can find a detailed description of each setting in the succeeding sections.

| WLAN Setting                           | Description                                                                                                    |  |  |  |
|----------------------------------------|----------------------------------------------------------------------------------------------------|--|--|--|
| General Options                        | Enter the WLAN name and description. See General Options.                                                                                                    |  |  |  |
| WLAN Usage                             | Select the usage type (standard WLAN or hotspot). See WLAN Usage.                                                                                                    |  |  |  |
| Authentication Options                 | Select an authentication method for this WLAN (open or 802.1X EAP). See Authentication Options.                                                                                                    |  |  |  |
| Encryption Options                     | Select an encryption method (WPA, WPA2, WPA Mixed),<br>encryption algorithm (AES or TKIP) and enter a WPA<br>passphrase. See Encryption Options.                                                                                                    |  |  |  |
| Authentication & Accounting<br>Service | This section only appears when certain authentication options are selected. See Accounting Server (Standard Usage).                                                                                                    |  |  |  |
| Options                                | Select whether web-based authentication (captive<br>portal) will be used, and which type of authentication<br>server will be used to host credentials (local database,<br>Active Directory, RADIUS, LDAP). Also, enable or<br>disable Wireless Client Isolation, Zero-IT Activation,<br>Dynamic PSK and Priority for this WLAN.<br>See Options. |  |  |  |
| Advanced Options                       | Select an accounting server and configure ACLs, rate<br>limiting, VLAN/dynamic VLAN settings, tunneling,<br>background scanning, maximum client threshold, and<br>service schedule. See Advanced Options.                                                                                                    |  |  |  |

5 Click OK to finish creating the WLAN service.

You have completed creating your first WLAN.

## **General Options**

- Name: Type user-friendly administrative name for the WLAN.
- SSID: Type the SSID that you want to assign to the WLAN.
- *Description*: Enter a brief description of the qualifications or purpose of this WLAN (for example, Engineering or Voice).
- Zone: Select the zone to which the WLAN settings apply.
- *WLAN Group*: Select the WLAN groups to which the WLAN configuration applies.

## WLAN Usage

- In Access Network, define the data plane tunneling behavior by either:
  - Selecting the check box to tunnel the data traffic to a central data plane.
  - Clearing the check box if you want APs to perform local breakouts.
- In *Core Network*, define the network mode by selecting one of the following options:
  - Bridge
  - L2oGRE
  - TTG+PDG
  - Mixed Tunnel Mode

**NOTE:** The *Core Network* options are only available if the **Access & Core Separation** check box is selected on the Control Plane configuration page.

- In *Authentication Type*, define the type of authentication flow that you want to use for the WLAN.
  - Standard usage (For most regular wireless networks): This is a regular WLAN suitable for most wireless networks.
  - Hotspot service (WISPr): Click this option if want to use a hotspot service (use this type for external captive portal workflows) or WISPr.
  - **Guest Access**: Click this option if you want guest users to use this WLAN. After you complete creating this WLAN for guest access, you can start generating guest passes. For more information about Hotspot 2.0 online signup, see the *Hotspot 2.0 Reference Guide* for this release.

- Web Authentication: Click this option if you want to require all WLAN users to complete a web-based logon to this network every time they attempt to connect.
- Hotspot 2.0 Access: Click this option if you want a Hotspot 2.0 operator profile that you previously created to use this WLAN. See the *Hotspot 2.0 Reference Guide* for this release.
- Hotspot 2.0 Secure Online Signup (OSEN): Click this option if you want to use this WLAN for Hotspot 2.0 OSEN. See the *Hotspot 2.0 Reference Guide* for this release for more information.
- WeChat: Click this option if you want the WLAN usage through WeChat.

## **Authentication Options**

Authentication defines the method by which users are authenticated prior to gaining access to the WLAN. The level of security should be determined by the purpose of the WLAN you are creating.

- Open [Default]: No authentication mechanism is applied to connections. If WPA or WPA2 encryption is used, this implies WPA-PSK authentication. If you clicked **Web Authentication** in *Authentication Type*, *Open* is the only available authentication option, even though PSK-based encryption can be supported.
- 802.1X/EAP: A very secure authentication/encryption method that requires a back-end authentication server, such as a RADIUS server. Your choice mostly depends on the types of authentication the client devices support and your local network authentication environment. If you select Enable RFC Location Delivery Support for Authentication & Accounting Server, enter the Operator Realm.
- MAC Address: Authenticate clients by MAC address.
  - MAC Authentication Requires a RADIUS server and uses the MAC address as the user logon name and password. Select Use user defined text as authentication password (default is device MAC address) and enter the format.
  - MAC Address Format—Choose the MAC address format from the dropdown.

## **Encryption Options**

Encryption choices include WPA2, WPA-Mixed, WEP-64, WEP-128, and none.

### Method

The steps for configuring the encryption method that you want to use depends on the method you select.

### WPA2

Enhanced WPA encryption using AES encryption algorithm.

NOTE: Enabling WPA2 enables Dynamic PSK under Options.

- 1 Choose Algorithm:
  - AES
    - Enter the Passphrase.
    - Select or clear Show.
    - Choose the required 802.11w MFP option.
  - AUTO
    - Enter the Passphrase.
    - Select or clear Show

### WPA-Mixed

Allows mixed networks of WPA and WPA2 compliant devices. Use this setting if your network has a mixture of older clients that only support WPA and TKIP, and newer client devices that support WPA2 and AES.

- 1 Choose Algorithm: AES or AUTO.
- 2 Enter PassPhrase.
- 3 Select or clear Show.
- 4 Select Enable 802.11 Fast BSS Transition.
- 5 Enter the Mobility Domain ID.

### WEP-64 (40 bits)

Provides a lower level of encryption, and is less secure, using 40-bit WEP encryption.

- 1 Choose the WEP Key.
- 2 Enter HEX value.

### WEP-128 (104 bits)

Provides a higher level of encryption than WEP-64, using a 104-bit key for WEP encryption. However, WEP is inherently less secure than WPA.

- 1 Choose the WEP Key.
- 2 Enter HEX value.

#### None

- WPA2: Enhanced WPA encryption using the stronger AES encryption algorithm.
- *WPA-Mixed*: Use this setting if your network has a mixture of older clients that only support AES and Auto (TKIP + AES).
- *WEP-64*: Provides a lower level of encryption, and is less secure, using 40-bit WEP encryption.
- *WEP-128*: Provides a higher level of encryption than WEP-64, using a 104-bit key for WEP encryption. However, WEP is inherently less secure than WPA.
- None: No encryption; communications are sent in clear text.

## Accounting Server (Standard Usage)

These options only appear when Authentication Type is set to Standard Usage.

- Accounting Server: Select the server to use for accounting messages. To add a new accounting server, click + Create.
- Use the Controller as Proxy: By enabling proxy, accounting messages are sent by the controller. In a non-proxy mode, the AP will communicate accounting messages directly.

# Authentication & Accounting Server (Web Authentication)

These options only appear when Authentication Type is set to Web Authentication.

- Web Authentication Portal: Select the web authentication portal to use for this WLAN.
- *Bypass CNA*: Select the **Enable** check box to bypass the Apple CNA feature on iOS and OS X devices that connect to this WLAN.

- Authentication Server: Select the server to use for authentication on this network. By enabling proxy, authentication requests will flow through the controller. In a non-proxy mode, the AP will communicate directly with the authentication server without going through the controller.
- Accounting Server: Select the server to use for accounting messages. By enabling proxy, accounting messages are sent by the controller. In a non-proxy mode, the AP will communicate accounting messages directly.
  - **a** Select the check box.
  - **b** Select the server from the drop-down menu.

### **Guest Access Portal**

These options only appear when Authentication Type is set to Guest Access.

- *Guest Portal Service:* Select the guest portal service that you want to use for this WLAN.
- *Bypass CNA*: Select the **Enable** check box to bypasses the Apple CNA feature on iOS and OS X devices that connect to this WLAN.
- *Guest Authentication*: Specify how to manage guest authentication. Select one of the following options:
  - Guest to require users to enter their guest pass credentials. Guest passes are managed directly on the controller.
  - Always Accept to allow users without guest credentials to authentication.
- *Guest Accounting*: Select the RADIUS Accounting server that you want to use for this WLAN. You must have added a RADIUS Accounting server previously. Additionally, if you want the controller to proxy accounting messages to the AAA server, select the **Use the Controller as Proxy** check box.

## **Hotspot Portal**

These options only appear when Authentication Type is set to Hotspot (WisPr).

- *Hotspot (WISPr) Portal*: Select the hotspot portal profile that you want this WLAN to use.
- *Bypass CNA*: Select the **Enable** check box to bypass the Apple CNA feature on iOS and OS X devices that connect to this WLAN.

• Authentication Service: Choose the RADIUS Accounting server that you want to use for this WLAN. You must have added a RADIUS Accounting server previously. Additionally, if you want the controller to proxy accounting messages to the AAA server, select the Use the Controller as Proxy check box.

## Hotspot 2.0 Profile

These options only appear when *Authentication Type* is set to **Hotspot 2.0 Access**.

- *Hotspot 2.0 Profile*: Select the profile, which includes operator and identify provider profiles, to use.
- Authentication Service (RFC 5580): Select the Enable RFC 5580 Location Delivery Support check box of you want to support RFC 5580 location delivery on the WLAN, which carries location information in RADIUS exchanges.
- Accounting Service (Updates): Configure the account update interval for accounting servers defined in the Hotspot 2.0 Identity Provider profile.

## WeChat Portal

These options only appear when Authentication Type is set to WeChat.

- WeChat Portal: Select the WeChat portal that you want to use for this WLAN.
- Accounting Service: Select the server to use for accounting messages. By enabling proxy, accounting messages are sent by the controller. In a non-proxy mode, the AP will communicate accounting messages directly.

## Options

- Wireless Client Isolation: This option appears only when Standard Usage is selected as the WLAN usage type. Wireless client isolation enables subnet restrictions for connected clients. Click **Enable** if you want to prevent wireless clients associated with the same AP from communicating with each other locally. The default value is **Disable**.
- *Isolation Whitelist*: Define the destinations on the local subnet that can be reached, even if client isolation is enabled.

NOTE: The whitelist is not applied to tunneled WLANs.

• *Priority*: Set the priority of this WLAN to Low if you would prefer that other WLAN traffic takes priority. For example, if you want to prioritize internal traffic over guest WLAN traffic, you can set the priority in the guest WLAN configuration settings to "Low." By default, all WLANs are set to high priority.

## **RADIUS** Options

**NOTE:** The *RADIUS Options* section only appears when *Authentication Type* (under *WLAN Usage*) is set to **Standard usage (For most regular wireless networks)**.

- NAS ID: Select how the RADIUS server will identify the AP:
  - WLAN BSSID
  - AP MAC
  - User-defined
- *NAS Request Timeout:* Type the timeout period (in seconds) after, which an expected RADIUS response message is considered to have failed.
- *NAS Max Number of Retries:* Type the number of failed connection attempts after which the SCG will fail over to the backup RADIUS server.
- *NAS Reconnect Primary*: If the controller fails over to the backup RADIUS server, this is the interval (in minutes) at which the controller will recheck the primary RADIUS server if it is available. The default interval is 5 minutes.
- *Call STA ID*: Use either WLAN BSSID or AP MAC as the station calling ID. Select one.

## **Advanced Options**

- User Traffic Profile: If you want this WLAN to use a user traffic profile that you previously created, select it from the drop-down menu. Otherwise, select **System Default**.
- *L2 Access Control*: If you want this WLAN to use an L2 access control policy that you previously created, select it from the drop-down menu. Otherwise, select **Disable**.
- OS Policy: If you want this WLAN to apply a unique policy to devices based on OS type. Use a precedence profile to determine whether a role-based, AAA-based, or OS-based policy will take precedence. Otherwise, select **Disable**.
- Application Recognition and Control: Enable DPI-based L7 application recognition, and if enabled, an application control policy. Recognition and control are performed on the AP.
- *Client Fingerprinting*: Enable the AP to attempt utilize DHCP fingerprinting to identify client devices by their operating system, device type, and host name.
- Access VLAN: Tag the WLAN traffic with a VLAN ID between 2 and 4094. By default, all client traffic will be assigned to the native (untagged) VLAN on the AP's Ethernet port, which we represent as VLAN ID 1.
- *Hide SSID*: Remove the SSID from beacon frames. By removing the SSID, in most cases, clients will not show this SSID in their scan list unless the device is already configured to connect. This can simplify the network decision for an end user.
- *Client Load Balancing*: To disable client load balancing on this WLAN, select the **Do not perform client load balancing for this WLAN service check** box.
- Proxy ARP: Enable proxy ARP on a WLAN if you want APs to provide proxy service for stations when receiving neighbor discovery packets (for example, ARP request and ICMPv6 Neighbor Solicit messages) and to act on behalf of the station in delivering ARP replies. When an AP receives a broadcast ARP/Neighbor Solicit request for a known host, it replies on behalf of the host. If the AP receives a request for an unknown host, it forwards the request.
- *Max Clients*: Limit the number of clients that can associate with this WLAN per AP radio (default is 100). Every connection attempt after this max value will not be permitted to connect.

- 802.11d: Add additional regulatory information to AP beacons and probe responses. This compliance information provides country-specific guidance like permitted channels and transmit power, to ensure that the devices operate within the legal boundaries of the country. 11d is helpful for many devices that cannot independently determine their operating country.
- 802.11k Neighbor Report: Enhances roaming by providing a list of neighbor APs to the client device. APs build a neighbor AP list via background scanning, and when the client plans to roam, it will request this list from the AP. This list is then used to perform efficient scanning to find a roaming candidate.
- Force DHCP: Enable this option if you want to require clients to obtain a valid IP address from DHCP within the specified number of seconds. This prevents clients configured with a static IP address from connecting to the WLAN. Additionally, if a client performs Layer 3 roaming between different subnets, in some cases the client sticks to the former IP address. This mechanism optimizes the roaming experience by forcing clients to request a new IP address.
- DHCP Option 82: Enable this option if you want APs to encapsulate additional information (such as VLAN ID, AP name, SSID and MAC address) into the DHCP request packets before forwarding them to the DHCP server. The DHCP server can then use this information to allocate an IP address to the client from a particular DHCP pool based on these parameters.
- *Client Tx/Rx Statistics:* Stop the controller from monitoring traffic statistics for unauthorized clients.
- *Inactivity Timeout*: Specify the duration after which idle clients will be disconnected.
- OFDM Only: Select the check box to force clients associated with this WLAN to use only Orthogonal Frequency Division Multiplexing (OFDM) to transmit data. OFDM-only allows the client to increase management frame transmission speed from CCK rates to OFDM rates. This feature is implemented per WLAN and only affects the 2.4GHz radio.
- BSS Min Rate: Select this check box to set the BSS rates of management frames from default rates (CCK rates for 2.4G or OFDM rate 6Mbps for 5G] to the desired rates. By default, BSS Min Rate is disabled.

**NOTE:** OFDM-only takes higher priority than BSS-minrate. However, OFDM-only relies on BSS-minrate to adjust its rate for management frames.

- *Mgmt Tx Rate*: To set the maximum transmit rate for management frame, select a value (in Mbps) from the drop-down list.
- Service Schedule: Use the Service Schedule tool to control which hours of the day, or days of the week to enable/disable WLAN service. Options include:
  - Always On: Click to enable this WLAN at all times.
  - Always Off: Click to disable this WLAN service at all times.
  - **Specific**: Click to set specific hours during which this WLAN will be enabled. For example, a WLAN for student use at a school can be configured to provide wireless access only during school hours. Click on a day of the week to enable/disable this WLAN for the entire day. Colored cells indicate WLAN enabled. Click and drag to select specific times of day. You can also disable a WLAN temporarily for testing purposes, for example.

**NOTE:** The service schedule feature will not work properly if the controller does not have the correct time. To ensure that the controller always maintains the correct time, point the controller to an NTP server's IP address, as described in the section *Configuring the System Time*, of the *Administrator Guide*.

- *Band Balancing*: Client band balancing between the 2.4GHz and 5GHz radio bands is disabled by default on all WLANs. To disable band balancing for this WLAN only (when enabled globally), select the **Do not perform band balancing for this WLAN service** check box.
- Qos Map Set: Reprioritize downlink packets based on the configured mappings. When an AP receives a downlink packet, it checks the existing DSCP (L3 QoS) marking, compares it to this map set and then changes the user priority (L2 QoS) values for transmission by the AP.

To configure this feature, select the User Priority (UP) from the table (0-7) and configure the DSCP (0-64) range that will be mapped to this UP.

Exceptions can also be added such that the original DSCP and UP tagging are preserved the honored by the AP.

• SSID Rate Limiting: Enforce an aggregate rate limit for all users of the WLAN. The purpose of this feature is to prevent the combined throughput form all users of an SSID from exceeding this threshold. This feature is different from per-user rate limiting, which enforces the same rate limit for each individual device.

- DNS Server Profile: Allows APs to inspect DHCP messages and overwrite the DNS server(s) with the DNS server configured in this profile. This allows for policy-based DNS application in which unique users/roles should use a different DNS server than others.
- *Precedence Profile*: Defines the relative policy assignment priority for some specific settings. For example, if a WLAN is configured to use VLAN 10, and an AAA/role policy is configured for VLAN 20, and a device OS policy is configured for VLAN 30, and a user/device connects to the WLAN matching all of these policies, which VLAN should be assigned. The precedence policy determines which setting takes priority.
- CALEA (SZ300 only): Select this check box to intercept traffic, a requirement enforced on some networks by government agencies. To utilize CALEA, you must support a vSZ-D and configure the CALEA settings in the Services & Profiles > Tunnels & Ports menu.

# Verifying That Wireless Clients Can Associate with a Managed AP

The last step in the SCG setup process is to verify that APs can register with the SCG and that wireless clients can associate with the APs successfully.

Follow these steps to verify that wireless clients can connect to the network.

- 1 Verify that the SCG is connected to the backbone network.
- 2 Physically connect an AP to the same network as the SCG. If DHCP option 43 was configured correctly, this AP should be able to locate the SCG on the network and to register with it successfully.
- 3 Check the SCG Dashboard. The AP zone that you created earlier should have at least one member AP (the AP that you connected to the network in Step 2). The AP count appears green, which indicates that it is online.
- **4** Associate a wireless client with the AP. The following describes the procedure if you are using a Windows-based wireless client.
  - a In the system tray, right-click the 🛒 (Wireless Network Connection) icon, and then click **View Available Wireless Networks**.
  - **b** In the list of available wireless network, click the wireless network name (SSID) that you configured on the AP.
  - c Click Connect.

Your wireless client connects to the wireless network. After the wireless client connects to the wireless network successfully, the wireless client icon in the system tray changes to  $\mathbb{R}^{3}$ .

5 Start your web browser, and then enter www.ruckuswireless.com in the address bar.

If you are able to connect to the Ruckus Wireless website, you have completed setting up the SCG on the network. Congratulations!

## What to Do Next

For more information on configuring and managing the SCG, refer to the *SmartCell Gateway 200 Administrator Guide*, which is available for download on the Ruckus Wireless Support website at http://support.ruckuswireless.com.

**NOTE:** For a complete list of the documentation that is available for this SCG release, refer to the *Release Notes*.

# Ensuring That APs Can Discover the Controller on the Network

Before the controller can start managing an AP, the AP must first be able to discover the controller on the network when it boots up. This chapter describes procedures that you can perform to ensure that APs can discover and register with the controller on the network.

In this chapter:

- Is LWAPP2SCG Enabled on the Controller?
- Method 1: Perform Auto Discovery of the Controller Using the AP Registrar
- Method 2: Perform Auto Discovery on Same Subnet, then Transfer the AP to Intended Subnet
- Method 3: Register the Controller with the DNS Server
- Method 4: Configure DHCP Option 43 on the DHCP Server
- Method 5: Manually Configure the Controller Address on the AP's Web Interface

# Is LWAPP2SCG Enabled on the Controller?

All of the controller discovery methods described in this chapter require LWAPP2SCG (the application that enables APs to discover and be managed by a controller) to be installed and enabled on the controller. See Table 15 to check if your controller release includes the LWAPP2SCG application and whether it is enabled or disabled by default.

| Controller<br>Release                                       | LWAPP Discovery                                                                        | Default Setting | AP Compatibility                                                                              |  |
|-------------------------------------------------------------|----------------------------------------------------------------------------------------|-----------------|-----------------------------------------------------------------------------------------------|--|
| SCG 1.1.2, 2.1.2                                            | Application installed by<br>administrator. See Obtaining<br>the LWAPP2SCG Application. | Disabled        | <ul> <li>ZF-AP Release 9.6.x –<br/>9.8.x</li> <li>AP Release 100.0.x<br/>and later</li> </ul> |  |
| SCG 2.5.x                                                   | Enabled by administrator. See Enabling LWAPP2SCG.                                      | Disabled        |                                                                                               |  |
| SCG 2.6.x Enabled by administrator. See Enabling LWAPP2SCG. |                                                                                        | Disabled        | • ZF-AP Release 9.7.x –<br>9.8.x                                                              |  |
| Release 3.0.x                                               | Enabled by default                                                                     | Enabled         | AP Release 100.0.x     and greater                                                            |  |

Table 15. LWAPP2SCG availability on each controller release

## Obtaining the LWAPP2SCG Application

If your controller release does not have the LWAPP2SCG application pre-installed, contact Ruckus Wireless Support to obtain a copy of the LWAPP2SCG application files and installation instructions.

## Enabling LWAPP2SCG

If the LWAPP2SCG application is pre-installed but disabled in your controller release, do the following to enable it:

- 1 Log on to the controller's console.
- 2 Enter **en** to enable privileged mode.
- 3 Enter config.
- 4 Enter **1wapp2scg**.
- 5 Enter policy accept-all.

You have completed enabling the LWAPP2SCG application on the controller.

# Method 1: Perform Auto Discovery of the Controller Using the AP Registrar

AP Registrar is a Ruckus Wireless-hosted cloud based software service (@ apregistrar.ruckuswireless.com) that provides Ruckus customers a simple, easy to use and completely secure "controller discovery" mechanism for securely adding and registering Ruckus APs to be managed by an appropriate controller.

The following are some of benefits of using the AP Registrar:

- APs are registered to the controllers using their serial numbers
- APs and controller mappings are fully controllable
- Customers can provision the AP Registrar via secure JSON APIs that are protected by a unique customer key

## Configuring the AP Registrar

The AP Registrar can be programmed using RESTful JSON APIs. In order to provide security to access the AP Registrar, it is important for you to obtain a certificate from Ruckus Wireless.

Please follow these IMPORTANT steps to obtain a certificate and the API Guide from Ruckus Wireless to access the AP Registrar.

- 1 Ensure that you have purchased on-going support for all your Ruckus equipment and products.
- 2 Ensure that you have a signed and fully executed NDA with Ruckus Wireless. If you have not signed NDA, reach out to Ruckus Wireless APR support team.
- 3 Ensure that you have signed the AP Registrar T&C (Terms and Conditions) document. Reach out to Ruckus Wireless APR support team for the T&C document
- 4 Provide the domain name (FQDN non wildcard) from where you will access the AP Registrar.

**NOTE:** This is needed to provide correct access to the API. It is recommended to set up a specific FQDN (for example, apr.customerdomain.com) and set the A-Record to the IP address from which they will need to access the AP Registrar.

5 Provide your GPG signed public key.

**NOTE:** This is needed to securely send a package back to you that contains their API key and digital certificate.

6 Provide all these details to dl-apr-support@ruckuswireless.com.

Once you complete the above steps, you will receive a package that contains the API documentation, sample code, as well as a client-side certificate that you can use to provision the AP Registrar using the APIs.

## **Important Notes**

- To use AP Registrar API, you must pre-register an FQDN with Ruckus and Ruckus will provide an SSL certificate, signed by a recognized certificate authority and bearing the FQDN in the certificate's subject common name field.
- The certificate must be presented to the API server when making API requests. The API requester must be in possession of the certificate's private key.
- The FQDN (without wildcard) in the certificate's subject common name field must match that mentioned in the API user's user record.
- The DNS IP address of the FQDN must match the Internet routable IP address of the computer from which the API request is generated.
- If any of the above three conditions are not met, the API request will fail with a 401 error.

## Completing the AP Registrar Configuration

After you ensure that the controller and AP mappings have been configured on the AP Registrar, you only need to connect the AP to the network, ensure that it has Internet connectivity, and then reboot the AP.

Upon reboot, the AP will automatically attempt to discover its parent controller by sending an HTTPS query to ap-registrar.ruckuswireless.com (the AP Registrar URL). If the AP Registrar is provisioned and configured with the controller address for that particular AP serial number the AP will receive the controlled address in the HTTPS response.

If the AP is unable to discover its parent controller after the first attempt, it will continue to do so:

- Once every 5 minutes for up to 60 minutes (12 queries)
- Once every hour for the remaining day (23 queries)

• Once every 24-hour

The discovery process will seize once the AP is connected to the controller.

If the AP Registrar is not provisioned and configured, the AP will attempt to do parent controller discovery as specified in the other methods (2, 3, 4 or 5) below.

## Method 2: Perform Auto Discovery on Same Subnet, then Transfer the AP to Intended Subnet

If you are deploying the AP and the controller on different subnets, let the AP perform auto discovery on the same subnet as the controller before moving the AP to another subnet. To do this, connect the AP to the same network as the controller. When the AP starts up, it will discover and attempt to register with the controller. Approve the registration request if auto approval is disabled. After the AP registers with the controller successfully, transfer it to its intended subnet. It will be able to find and communicate with the controller once you reconnect it to the other subnet.

**NOTE:** If you use this method, make sure that you do not change the IP address of the controller after the AP discovers and registers with it. If you change the controller's IP address, the AP will no longer be able to communicate with it and will be unable to rediscover it.

# Method 3: Register the Controller with the DNS Server

If you register the controller with your DNS server, supported APs that request IP addresses from your DHCP server will also obtain DNS related information that will enable them to discover controllers on the network. Using the DNS information they obtained during the DHCP request, APs will attempt to resolve the controller IP address using RuckusController.{DNS domain name} and zonedirector.{DNS domain name}.

To register the controller with the DNS server, do the following.

- 1 Open the DNS zone file, and then add two records with the following information:
  - Record Key#1: RuckusController
     Type: A (IPv4 Domain Name Translation)

Method 3: Register the Controller with the DNS Server

Value: (IP address of the controller)

• Record Key#2: zonedirector

Type: A (IPv4 Domain Name Translation)

Value: (IP address of the controller)

Figure 34. Add records for "RuckusController" and "zonedirector" to the DNS zone file

| Zone Editor – YaST                                                                 |           |                                |  |              | ×        |  |  |
|------------------------------------------------------------------------------------|-----------|--------------------------------|--|--------------|----------|--|--|
| Zone Editor     In this dialog, edit the resource records of the zone. <u>more</u> |           |                                |  |              |          |  |  |
| Settings for Zone                                                                  |           |                                |  |              |          |  |  |
| Basics NS Records MX Records SOA Records                                           |           |                                |  |              |          |  |  |
| Record Settings                                                                    |           | T                              |  | Value:       |          |  |  |
| Record Key:                                                                        | -         | Type:<br>A: IPv4 Domain Name T |  | 172.17.36.61 |          |  |  |
| Ruckuscontroller                                                                   |           | A. IFV4 Domain Name T          |  | 1/2.1/.30.01 | Change   |  |  |
|                                                                                    |           |                                |  |              | 🕂 Add    |  |  |
|                                                                                    |           |                                |  |              | T Add    |  |  |
| Configured Resourc                                                                 | e Records |                                |  |              |          |  |  |
| Record Key                                                                         | Туре      | Value                          |  |              | 😣 Delete |  |  |
| router4                                                                            | A         | 172.17.22.90                   |  |              |          |  |  |
| router2                                                                            | A         | 172.17.36.124                  |  |              |          |  |  |
| router4                                                                            | AAAA      | 2002:3b7c:e439:9138::1         |  |              |          |  |  |
| router2                                                                            | AAAA      | 2002:3b7c:e439:9132::1         |  |              |          |  |  |
| router3                                                                            | A         | 172.17.21.37                   |  |              |          |  |  |
| router3                                                                            | AAAA      | 2002:3b7c:e439:9135::1         |  |              |          |  |  |
| RuckusController                                                                   | А         | 172.17.36.61                   |  |              |          |  |  |
| zonedirector                                                                       | A         | 172.17.36.61                   |  |              |          |  |  |
|                                                                                    |           |                                |  |              |          |  |  |
| 😥 Help                                                                             |           |                                |  | Cancel B     | Back OK  |  |  |

- **2** Save the zone file.
- **3** Open the DHCP configuration file, and then insert the DNS domain name in the DHCP configuration file. For example, if the DNS domain name is "38.jack", insert the following line into the DHCP configuration file:

option domain-name "38.jack"

Method 3: Register the Controller with the DNS Server

Figure 35. Insert option domain-name "38.jack"

Untitled - Notepad File Edit Format View Help . option space VendorInfo; option VendorInfo.ZD code 3 = text; option VendorInfo.WSG code 6 = text; 1 option netbios-name-servers 192.168.38.1; option interface-mtu 1500; default-lease-time 14400; max-lease-time 172800; ddns-update-style none; authoritative ; subnet 192.168.38.0 netmask 255.255.255.0 { option routers 192.168.38.1; option domain-name-servers 192.168.38.1; range dynamic-bootp 192.168.38.10 192.168.38.254;

4 Save the DHCP configuration file.

When the AP obtains the DNS domain name from the DHCP server (using "Domain Name option 15" in the DHCP-offer packet), it will resolve "RuckusController.{domain-name}" and "zonedirector.{domain-name}" through the DNS server, and then it will obtain the controller's IP address from the DNS server's response.

**NOTE:** If the AP uses a static IP address or it cannot obtain the DNS domain name from the DHCP server, the AP will attempt to resolve "RuckusController" and "zonedirector" without a domain name from the DNS server as the FQDN of controller's control interface.

You have completed registering the controller with the DNS server.

# Method 4: Configure DHCP Option 43 on the DHCP Server

Another method for the AP to discover the controller on the network automatically is to configure the DHCP server on the network. To do this, you will need to configure DHCP Option 43 (043 Vendor Specific Info) with the IP address of the controller on the network. When an AP requests an IP address from the DHCP server, the DHCP server will send a list of controller IP addresses to the AP. If there are multiple controller devices on the network, the AP will automatically select a controller to register with from this list of IP addresses.

DHCP Option 43 enables the DHCP server on your network to provide the controller's server address – either IP address or FQDN– (specifically, the IP address assigned to the controller's control plane or cluster plane interface) to DHCP clients, including APs that are connected to the network.

The procedure for configuring DHCP option 43 varies, depending on the DHCP server that you are using. Refer to the documentation provided with your DHCP server software for information on how to configure DHCP option 43.

**NOTE:** The following procedure describes how to configure DHCP option 43 on a Linux server (Fedora). If your DHCP server is running on a different platform, refer to the DHCP server documentation for the relevant instructions.

**CAUTION!** If you have a ZoneDirector controller on the network and you do not want APs to be managed by this ZoneDirector controller, you must disable auto approval on the ZoneDirector web interface. Log on to the ZoneDirector web interface, and then go to *Configure > Access Points > Access Points Policies* page, and then clear the **Approval** check box.

Follow these steps to configure DHCP option 43 (sub-code 3 and sub-code 6) on a Linux server.

- 1 Log on to your DHCP server via a console terminal (for example, PuTTY).
- 2 Go to /etc directory.
- **3** Run **vi dhcpd.conf**. This command opens the DHCP configuration file for editing.

4 At the beginning of the DHCP configuration file, insert the following lines:

```
option VendorInfo.WSG_sub6 code 6=text;
option VendorInfo.WSG_sub3 code 3=text;
```

option VendorInfo.WSG\_sub6 "<Controller IP>";
option VendorInfo.WSG sub3 "<Controller IP>";

For example, if you only have one controller on the network and its IP address is 120.0.0.3, then these lines in the DHCP configuration file should look like in Figure 36Sample DHCP Option 43 configuration.

Figure 36. Sample DHCP Option 43 configuration

```
option space VendorInfo;
option VendorInfo.WSG code 6 = text;
option VendorInfo.ZD code 3 = text;
```

```
Vendor-option-space VendorInfo;
option VendorInfo.WSG "120.0.0.3";
```

If you have a two-node controller cluster on the network, use a comma to separate the control interface IP addresses in option VendorInfo.WSG, for example:

```
option VendorInfo.WSG "120.0.0.3,120.0.0.4"
```

where 120.0.0.3 is the control interface IP address of the first controller and 120.0.0.4 is the control interface IP address of the second controller.

- **5** Save the DHCP configuration file.
- 6 Restart the DHCP server to apply the new settings.
- **7** Verify that the LWAPP2SCG application is enabled on the controller. To verify, log on to the controller's CLI, and then enter the following command:

#### show running-config lwapp2scg

If LWAPP2SCG is enabled, the value for ACL Policy should show as Accept all.

Method 4: Configure DHCP Option 43 on the DHCP Server

Figure 37. "Accept all" indicates that LWAPP2SCG is enabled

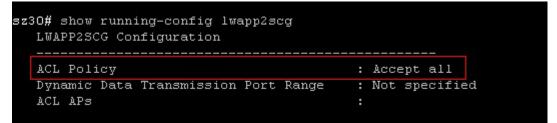

If LWAPP2SCG is disabled, do the following to enable it:

- a Enter config.
- b Enter lwapp2scg.
- c Enter policy.
- d Enter one of the following commands:
  - accept {MAC
  - **address**: Enter this command if you only want specific APs to be managed by the controller. See Figure 39.
  - **accept-all**: Enter this command if you want all APs that discover the controller to be managed by it.

Figure 38. Options that appear after you enter the "policy" command

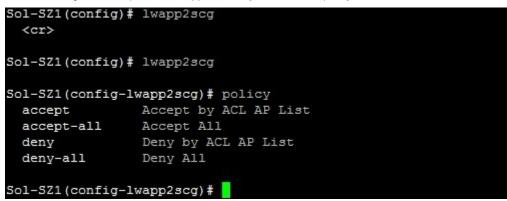

Method 5: Manually Configure the Controller Address on the AP's Web Interface

Figure 39. Enter accept {MAC address} if you only want specific APs to be managed by the controller

```
Sol-SZ1(config-lwapp2scg) # policy accept
Sol-SZ1(config-lwapp2scg) # acl-ap
mac AP MAC Address
serial AP Serial Number
Sol-SZ1(config-lwapp2scg) # acl-ap mac 6C:AA:B3:3D:66:90
Sol-SZ1(config-lwapp2scg) # acl-ap serial
<SerialNumber> AP Serial Number(s). Please seperate with comma e.g 123456789012,987654321021
Sol-SZ1(config-lwapp2scg) # acl-ap serial
```

- 8 Reset the AP to factory default settings, and then connect it to a network subnet where it can communicate with the controller.
- 9 Reboot the AP.

After the AP reboots, it will obtain an IP address and the IP address of its parent controller from the DHCP server. Once the AP registers with the controller, it will download and install the latest SCG-AP firmware.

You have completed

## Method 5: Manually Configure the Controller Address on the AP's Web Interface

- 1 Log on to the AP's web interface.
- 2 Go to the Administration > Management page.
- 3 In *Primary Controller Address*, type the IP address of the controller that you want to manage the AP.
- 4 In Secondary Controller Address, type the IP address of a backup controller that you want to manage the AP if the primary controller is unavailable.
- 5 Click Apply.

You have completed manually configuring the controller's IP address on the AP's web interface.

Ruckus T300E Multimedia Hotzone Wireless AP Status Administration :: Management Device Internet Network Profile: 4bss Local Subnets Telnet Access? Enabled Disabled Radio 2.4G Radio 5G Telnet Port: 23 Configuration SSH Access? Enabled Disabled Device SSH Port: 22 Internet Local Subnets Radio 2.4G HTTP Access? Enabled Disabled Radio 5G HTTP Port: 80 Ethernet Ports Hotspot HTTPS Access? Enabled Disabled Maintenance HTTPS Port: 443 Upgrade Reboot / Reset Certificate Verification PASSED Support Info Administration Management Controller Discovery Agent (LWAPP)? Enabled Disabled Diagnostics Cloud Discovery Agent (FQDN) Enabled Disabled Log Set Controller Address 🖲 Enabled 🛛 🔍 Disable Primary Controller Addr: Secondary Controller Addr: TR069 / SNMP Management Choice Auto (SNMP and TR069 will work together.) SNMP only FlexMaster only None DHCP Discovery Ruckus Ruckus T300E Multimedia Hotzone Wireless AP

Figure 40. Set the IP addresses of the primary and secondary controllers that you want to manage the AP

## What to Do Next

For more information on configuring and managing the controller, refer to the *Administrator Guide* for this release, which is available for download on the Ruckus Wireless Support website at http://support.ruckuswireless.com.

**NOTE:** For a complete list of documentation that is available for this SCG200 release, refer to the *Release Notes*.

## Index

#### Α

AAA server 67 AC power 28 ACLs 75 administrative computer 13, 35 Administrator Guide 87 AP Registrar 90 AP zone 57, 75 authentication options 77

#### В

backup RADIUS 68

#### С

cluster interface 20 cluster name 49 cluster setting 49 console cable 10 control interface 20 control panel 16 controller name 49 creating a new cluster 49 current requirements 31

#### D

DC input current 31 DC input voltage 31 DC power 30 input voltage 31 LED 32

#### Е

encryption algorithm 79 ETH0 38 ETH1 20, 53 ETH2 20, 38, 53 ETH3 20 ETH4 20 ETH5 20

#### F

firmware version 51 form factor 22 front panel 14 control panel 16 front panel without bezel 15

#### G

gateway 34

#### Н

hotspot 67 hotspot service 70

#### L

input voltage 31 installation required hardware 13 required tools 13 interface settings 34 interfaces cluster 20 control 20 management 20 IP address 34

#### J

joining a cluster 51

#### L

LEDs 19 NIC 19 logging on 54

#### Μ

management interface 20, 54

#### Ν

netmask 34 NIC LEDs 19 NTP server 49

#### Ρ

package contents 10 physical features front panel 14 front panel without bezel 15 LEDs 19 power options 28 AC 28 DC 30 powering on 28 pre-installation tasks 13 PSU 30

#### R

rack mount kit 10, 11 RADIUS 67, 68 rear panel 17 redundant interfaces 20 registration rule 73 required hardware 13 RJ45 serial port 18 router 13 rule priority 74

#### S

server rack 13 setup wizard 38 SFP cables 53 SFP+ modules 13 software version 51 staging zone 57 surge suppressor 13 switch 13

#### U

unpacking 10

#### W

web browser 13 Web interface 54 WEP-128 79 WEP-64 79 WLAN settings 75 WLAN usage 76 WPA2 79 WPA-Mixed 79

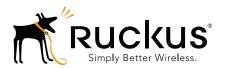

Copyright © 2006-2017. Ruckus Wireless, Inc. 350 West Java Dr. Sunnyvale, CA 94089. USA www.ruckuswireless.com